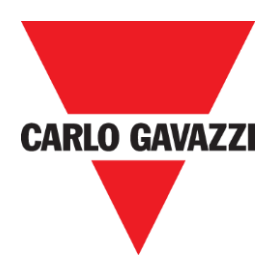

# SD2DUG24 Dupline generator software manual

rev. 0.2, 10/08/2018

<span id="page-1-0"></span>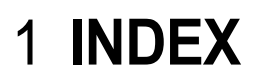

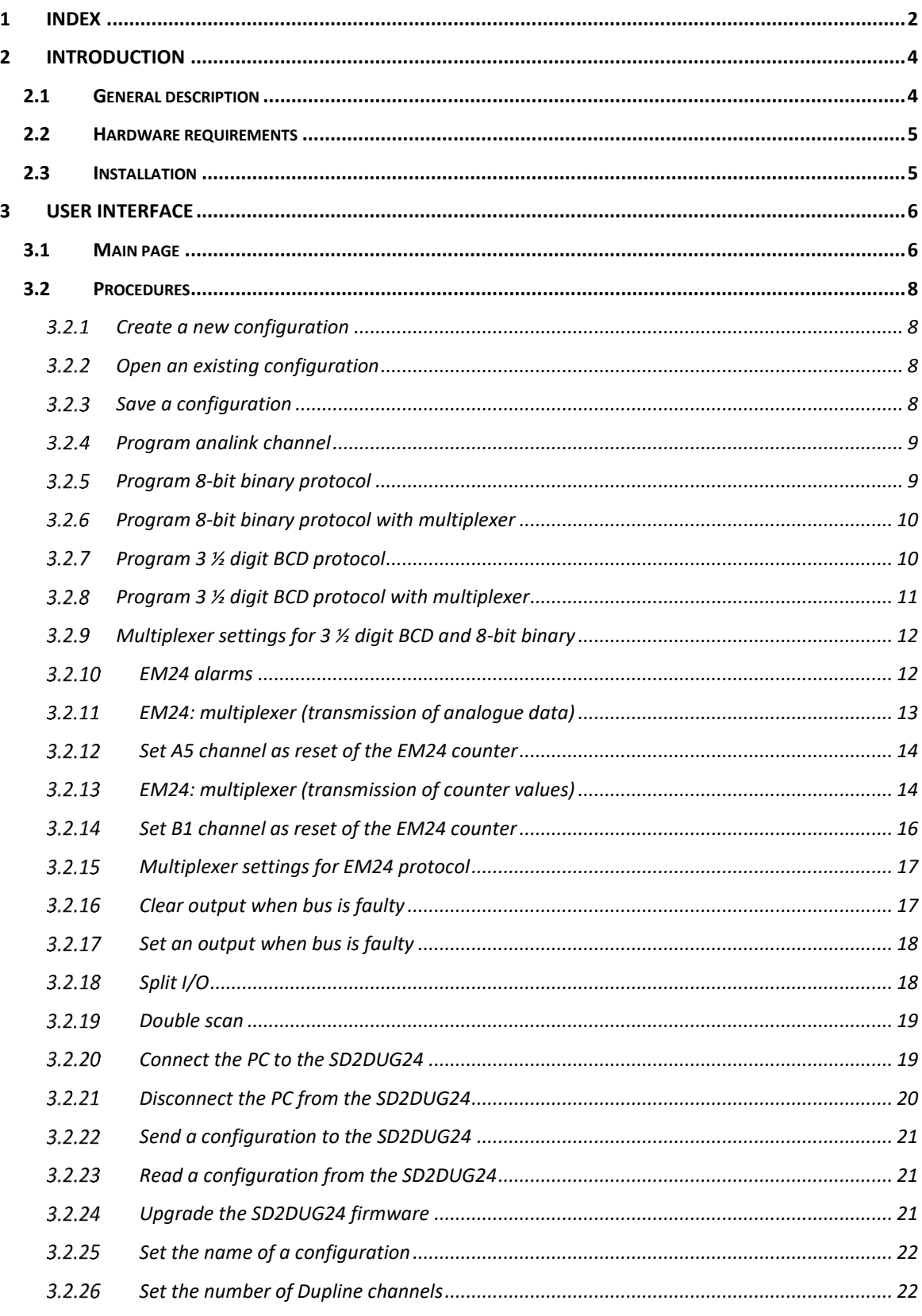

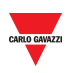

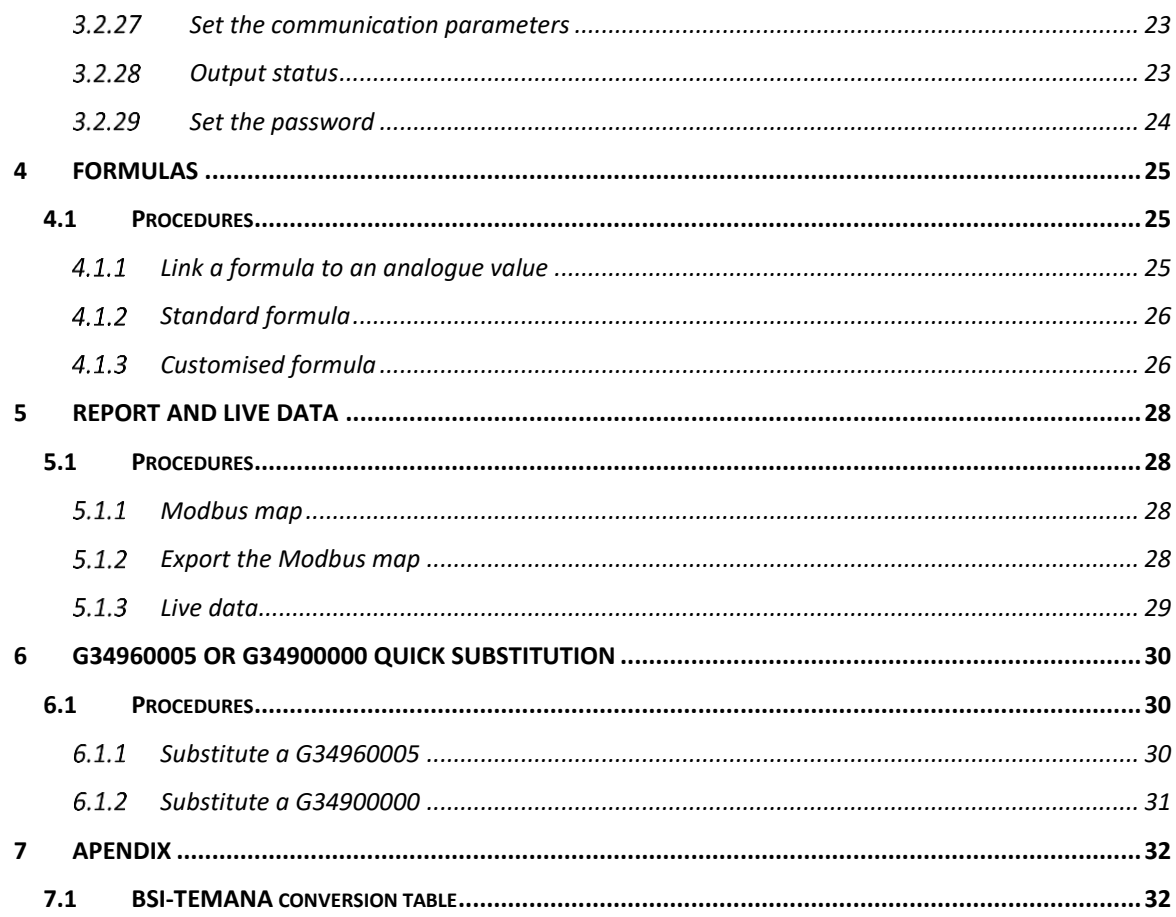

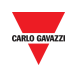

# <span id="page-3-0"></span>2 **INTRODUCTION**

## <span id="page-3-1"></span>2.1 General description

Welcome to the SD2DUG Software manual. This guide will cover the essentials of setting up and using the SD2DUG software included with your Dupline® System.

This software tool has been designed for the configuration and updating of the Dupline channel generator SD2DUG24: the communication parameters and the channel programming are set-up locally in the PC, and then transferred to the generator through a USB port. Likewise, data from the generator can be uploaded and modified.

To connect the PC to the SD2DUG any Micro-USB cable can be used (standard cable to connect to Android smart-devices).

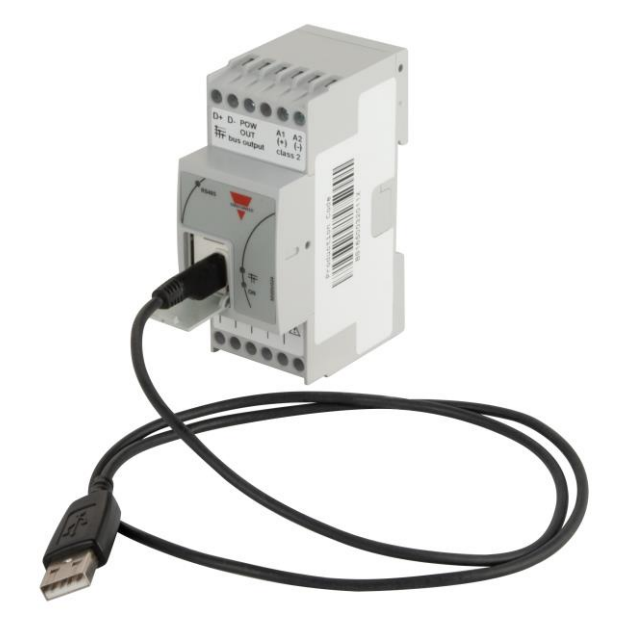

### **Important note:**

Out of the factory, the SD2DUG24 has the following settings:

- It repeats the input channels onto the output ones
- The generated Dupline frame has 128 channels
- The Modbus parameters are:
	- $\circ$  Address = 1
	- $\circ$  Speed = 9600
	- $\circ$  Data bits = 8
	- $\circ$  Parity = None
	- $\circ$  Stop bit = 1

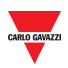

*Should these settings fit the ones of the system, no further configurations are needed and the SD2DUG24 can be directly powered and connected without any programming.*

## <span id="page-4-0"></span>2.2 Hardware requirements

- The program operates with Windows 7 or higher, with Microsoft .Net 4.5 or higher installed
- A free USB port

## <span id="page-4-1"></span>2.3 Installation

Download the software file from the link... Run the Setup DUG xxxx.exe file.

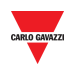

# <span id="page-5-0"></span>3 **USER INTERFACE**

# <span id="page-5-1"></span>3.1 Main page

When the DUG software is started, the following window will open:

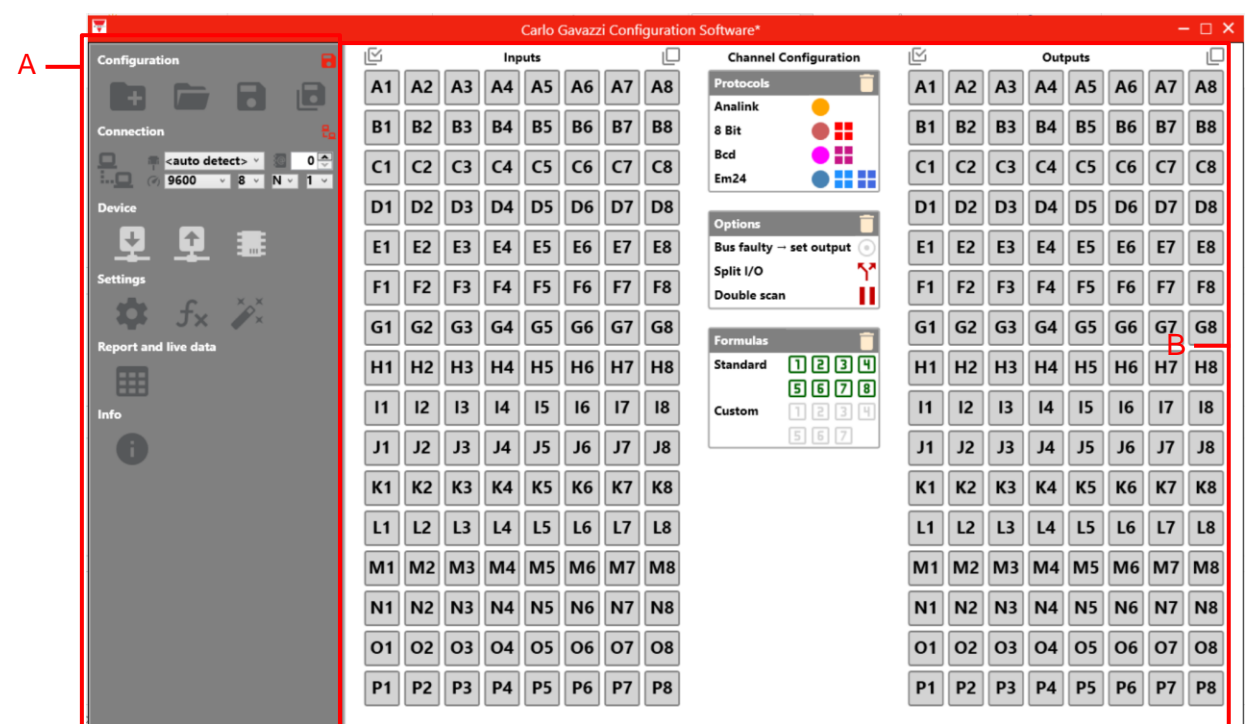

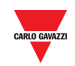

#### The different areas are as follows:

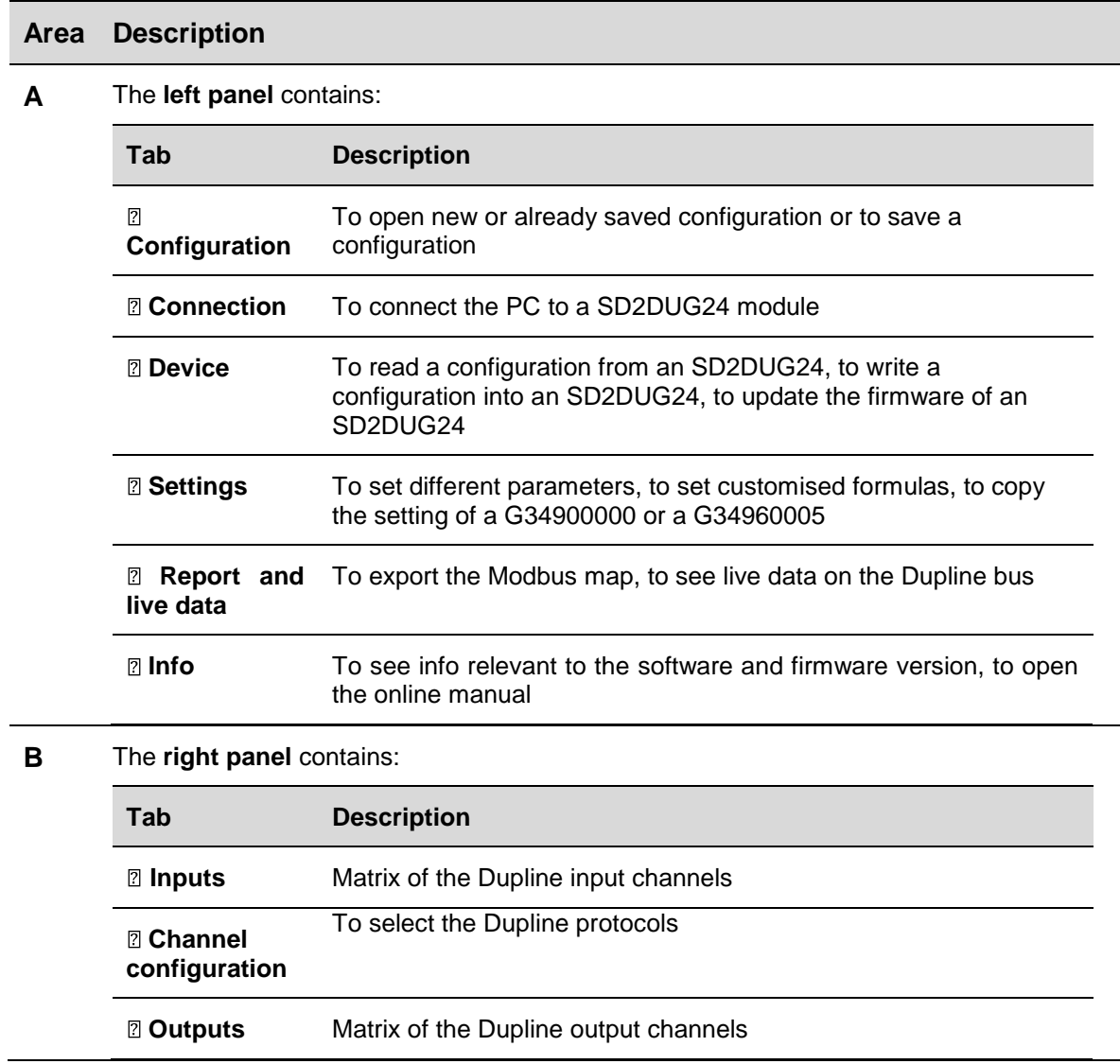

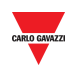

## <span id="page-7-0"></span>3.2 Procedures

## <span id="page-7-1"></span>3.2.1 Create a new configuration

To create a new configuration, follow this procedure:

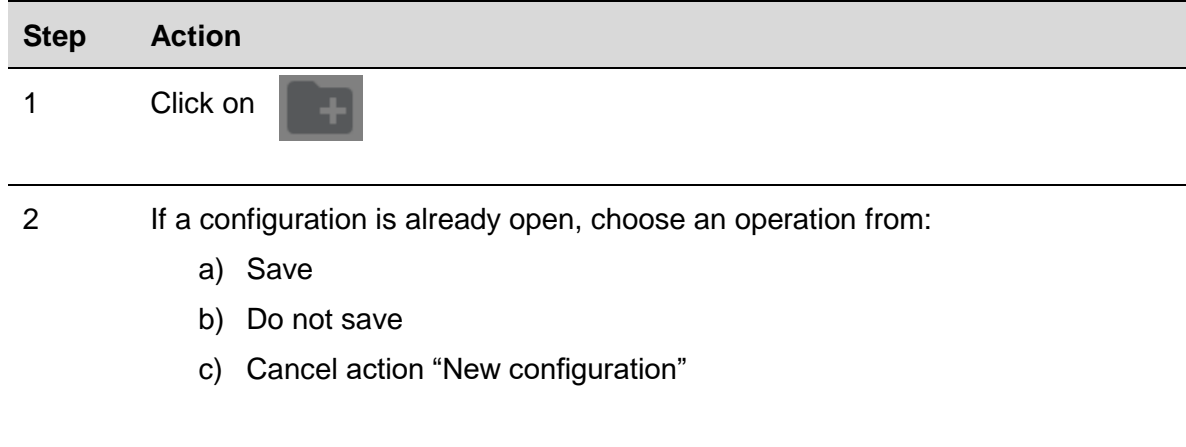

## <span id="page-7-2"></span>3.2.2 Open an existing configuration

To open a configuration, follow this procedure:

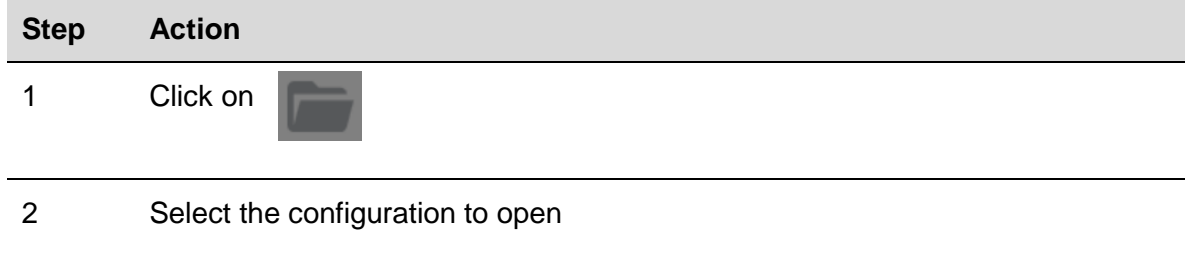

## <span id="page-7-3"></span>3.2.3 Save a configuration

To save a configuration, follow this procedure:

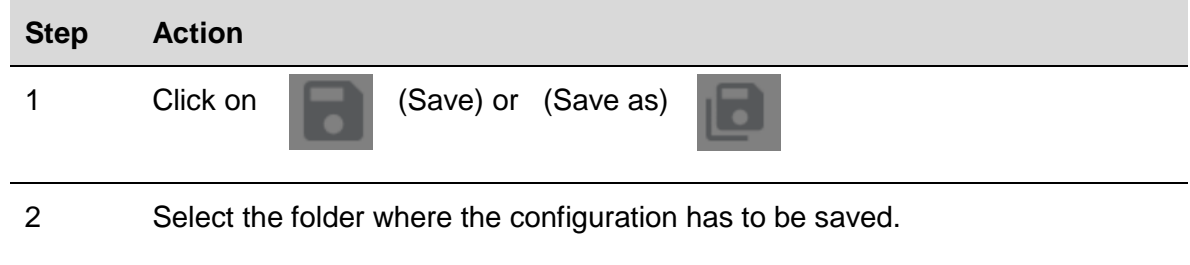

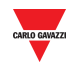

## <span id="page-8-0"></span>Program analink channel

To program one or more channels as analink, follow this procedure:

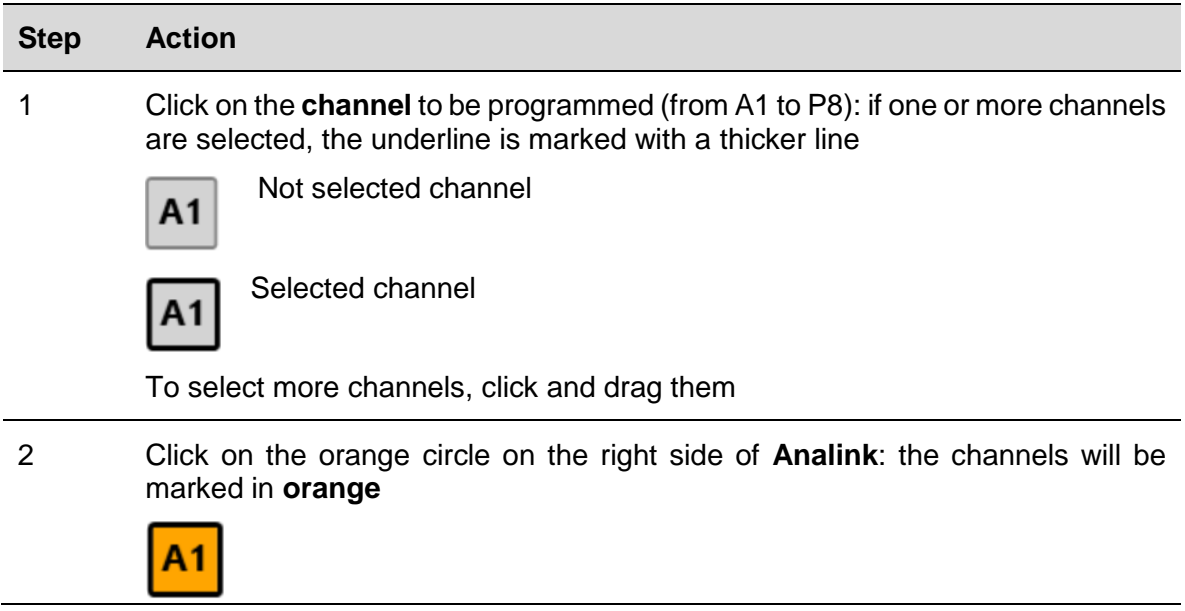

## <span id="page-8-1"></span>3.2.5 Program 8-bit binary protocol

To program as 8-bit binary protocol, follow this procedure:

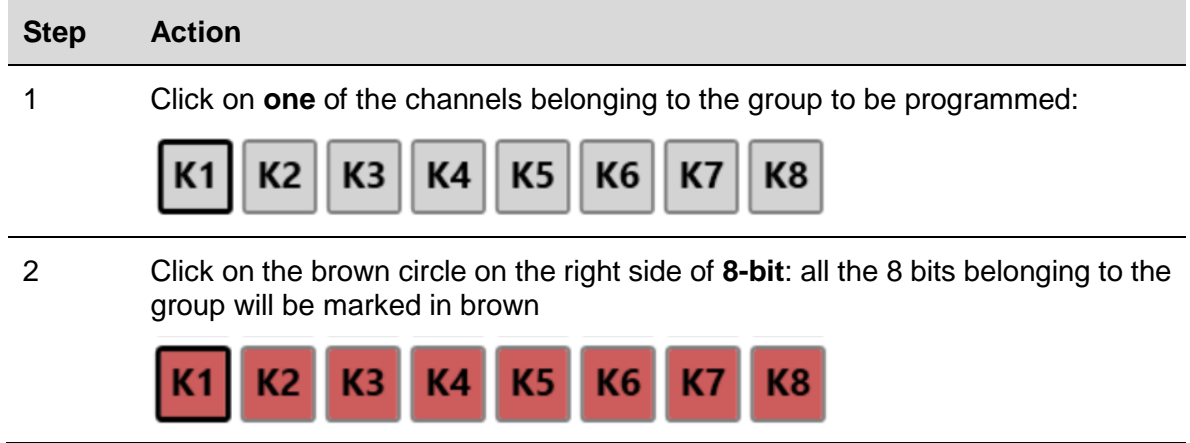

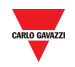

## <span id="page-9-0"></span>3.2.6 Program 8-bit binary protocol with multiplexer

To program as 8-bit binary protocol with multiplexer, follow this procedure:

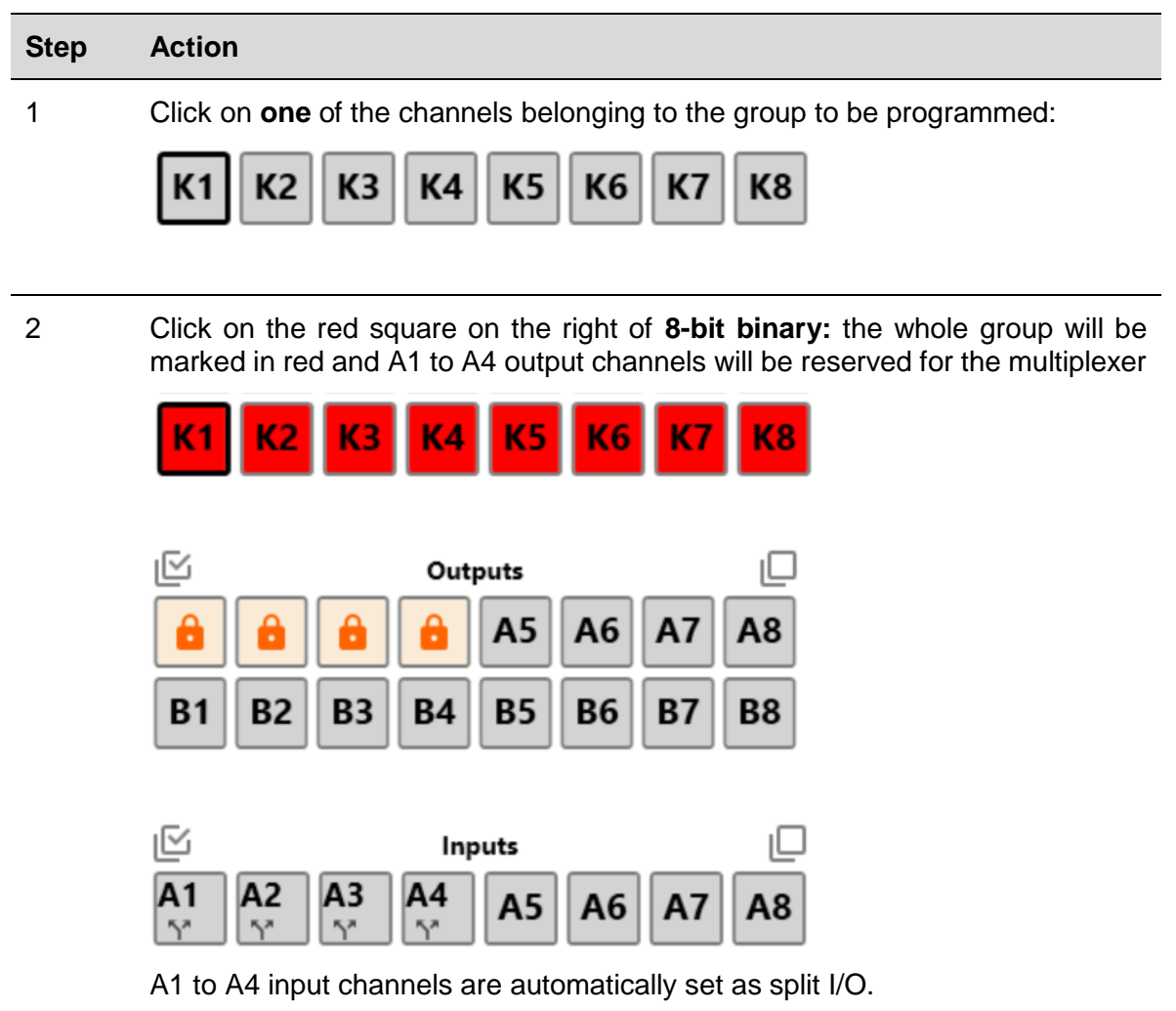

## <span id="page-9-1"></span>3.2.7 Program 3 1/2 digit BCD protocol

To program as 3 ½ digit BCD protocol, follow this procedure:

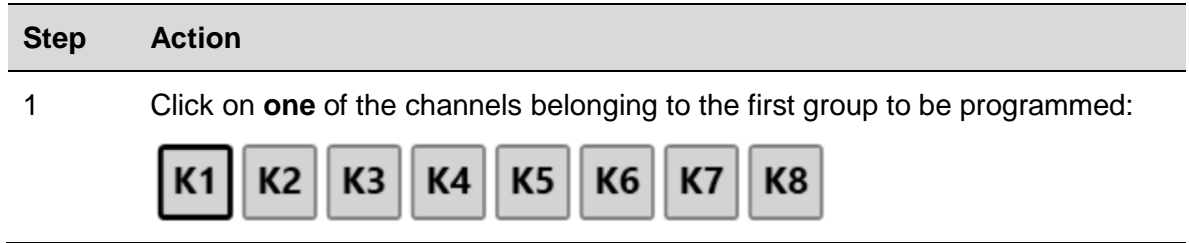

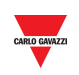

2 Click on the pink circle on the right side of **3 ½ digit BCD**: all the 8 bits belonging to the selected and following group will be marked in pink

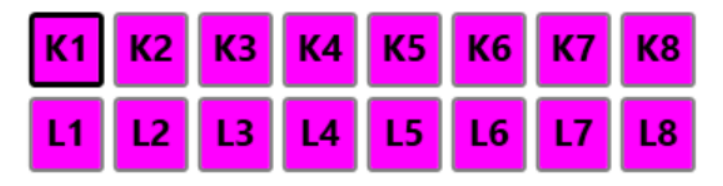

## <span id="page-10-0"></span>3.2.8 Program 3  $\frac{1}{2}$  digit BCD protocol with multiplexer

To program as 3 ½ digit BCD protocol, follow this procedure:

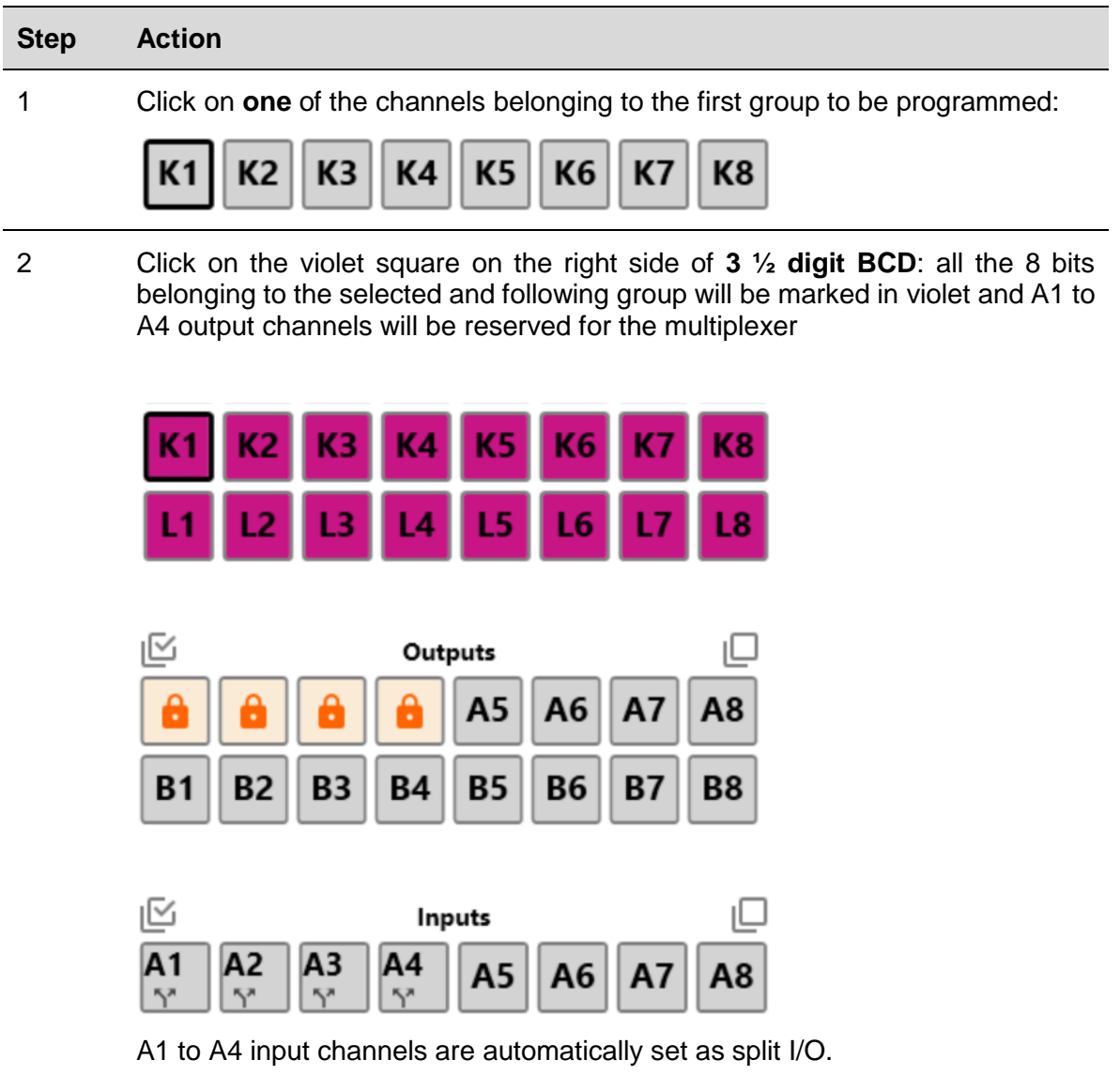

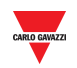

## <span id="page-11-0"></span>Multiplexer settings for 3 ½ digit BCD and 8-bit binary

To set the multiplexer parameters, follow this procedure:

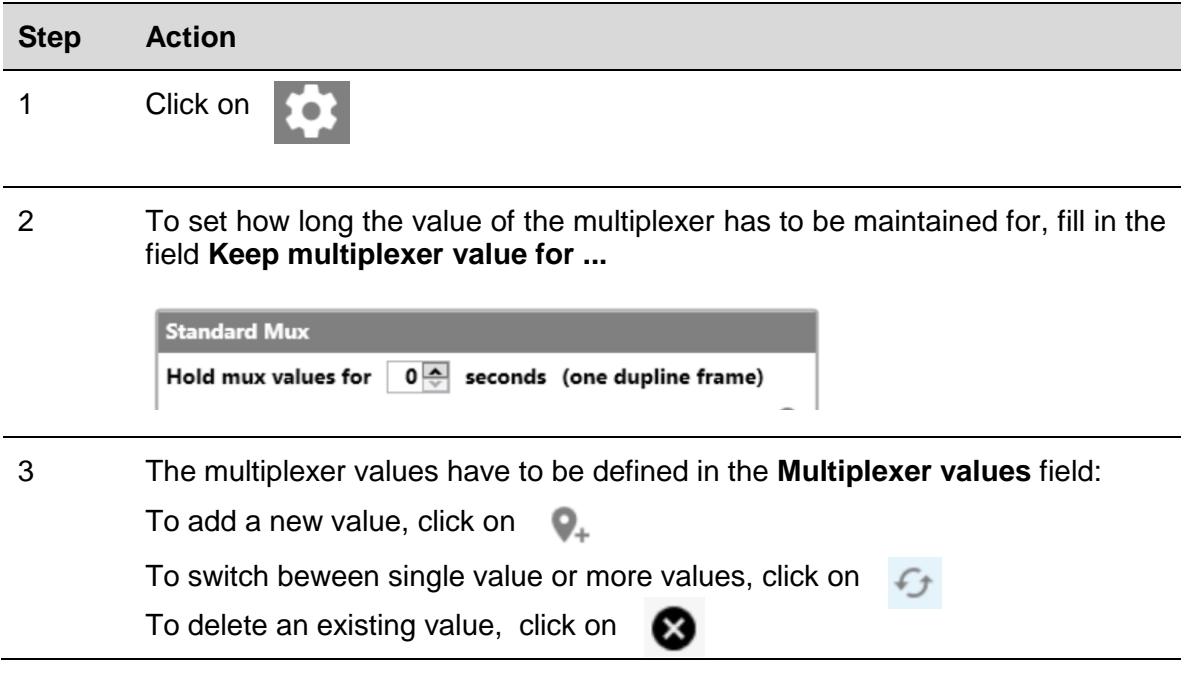

#### <span id="page-11-1"></span> $3.2.10$ EM24 alarms

To dedicate one input channel to the alarm output of the EM24, follow this procedure:

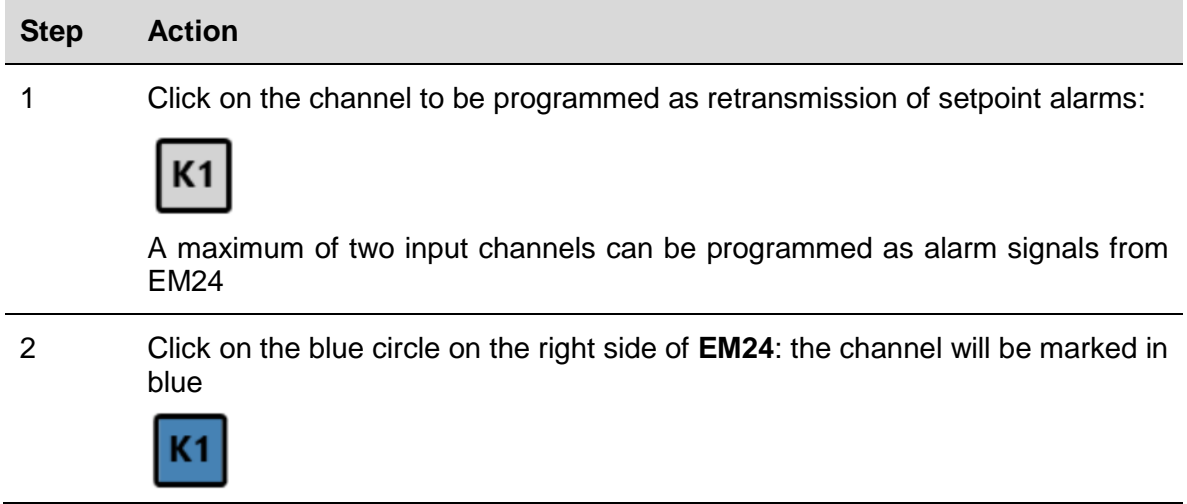

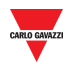

#### <span id="page-12-0"></span> $3.2.11$ EM24: multiplexer (transmission of analogue data)

To program the channels to detect the analogue values sent by one or more EM24s, follow this procedure:

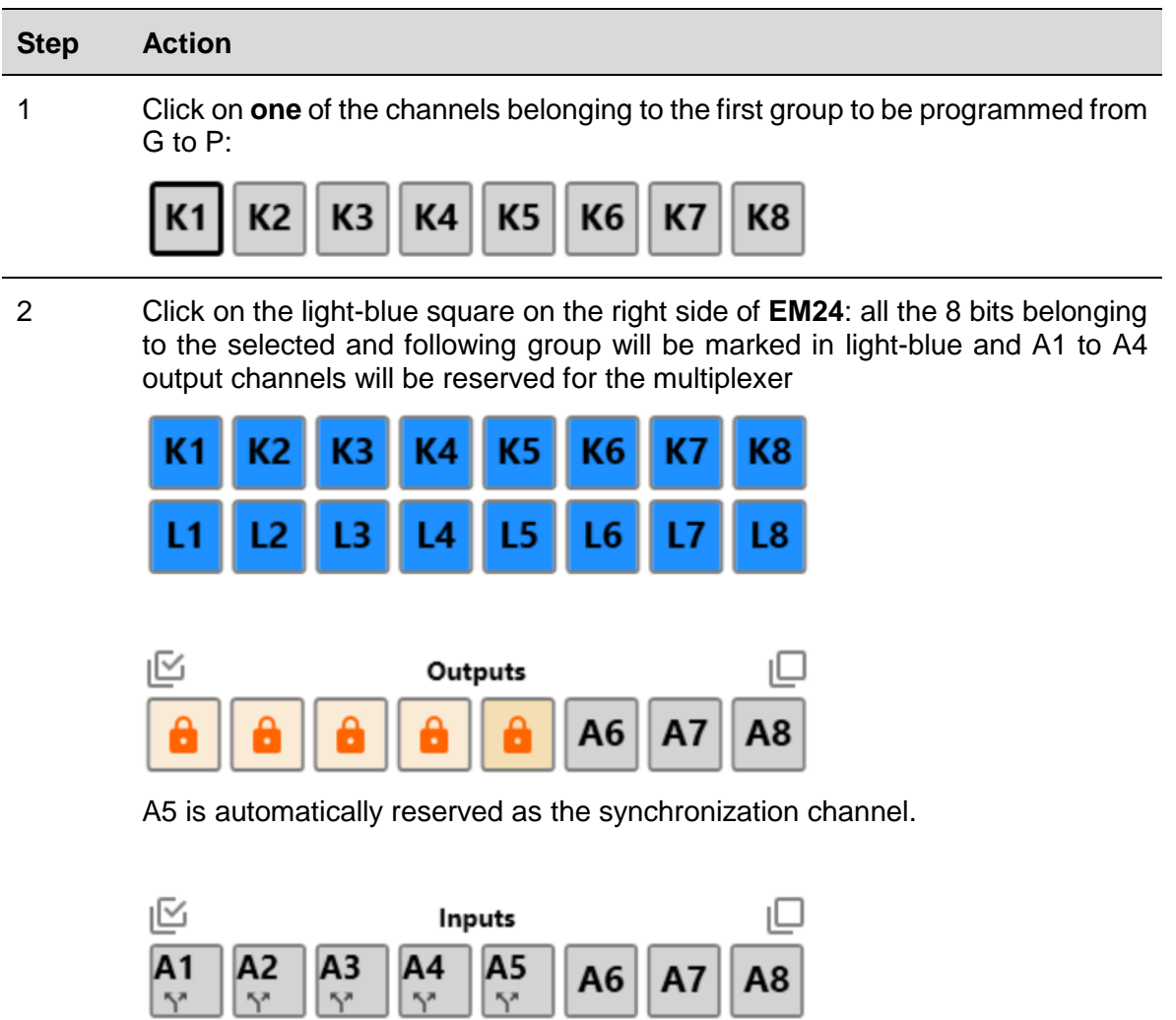

A1 to A5 input channels are automatically set as split I/O.

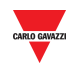

## <span id="page-13-0"></span>Set A5 channel as DMD synchronization or tariff management

The A5 output value can be set in two ways:

- a) Copying the status of any input channel
- b) Via Modbus

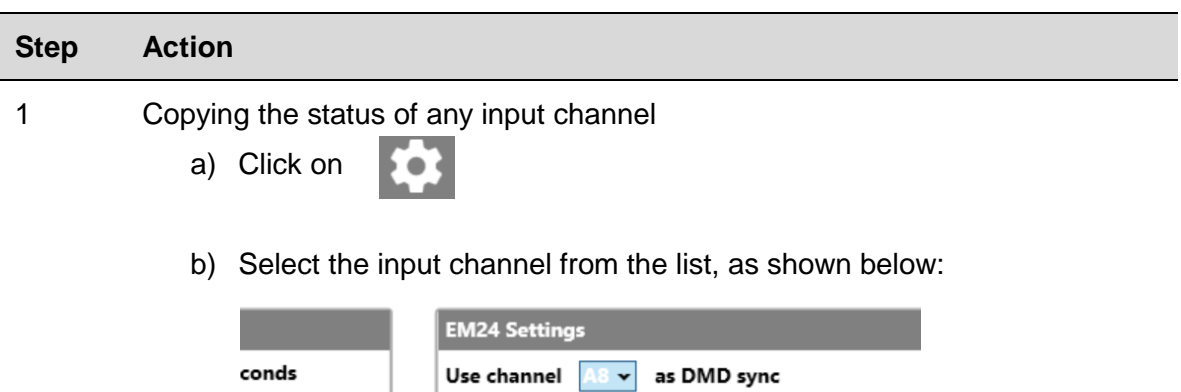

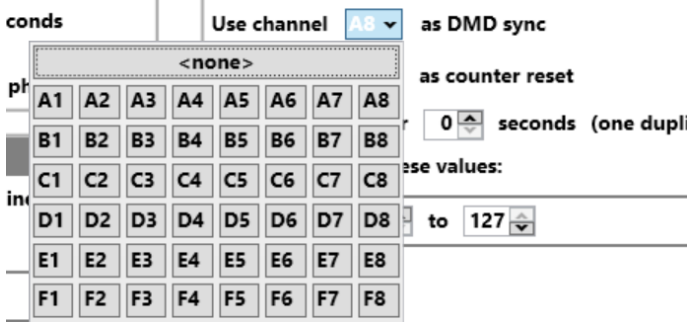

The status of this input will be reproduced on the sync channel A5

#### <span id="page-13-1"></span>EM24: multiplexer (transmission of counter values)  $3.2.13$

To program the channels to detect the counter values sent by one or more EM24s, follow this procedure:

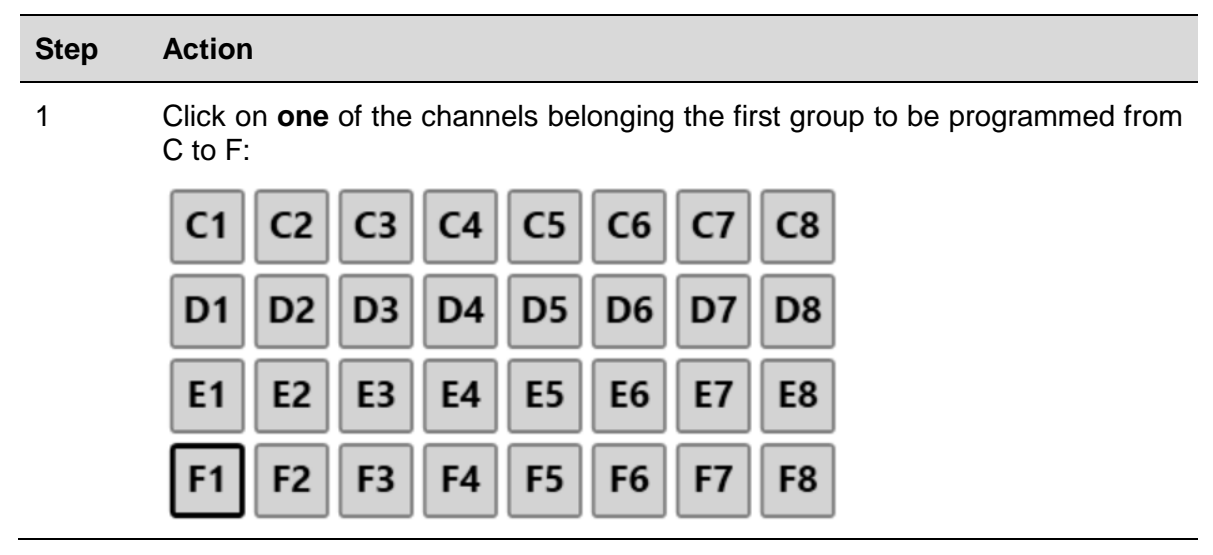

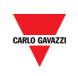

2 Click on the blue square on the right side of **EM24**: all the 32 bits belonging to the C, D, E and F groups will be marked in blue and B2 to B8 output channels will be reserved for the multiplexer

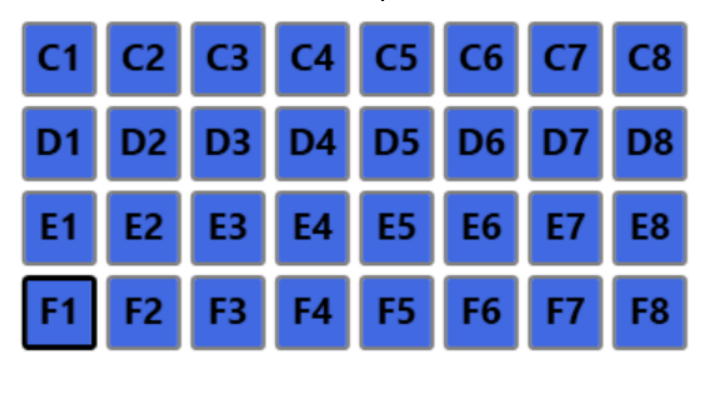

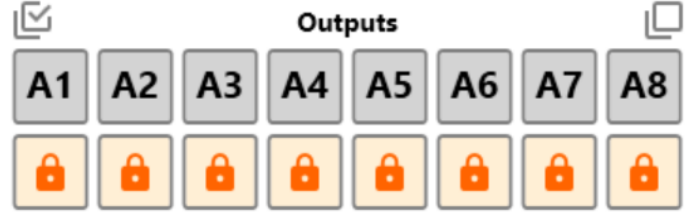

B1 is automatically reserved as the reset channel.

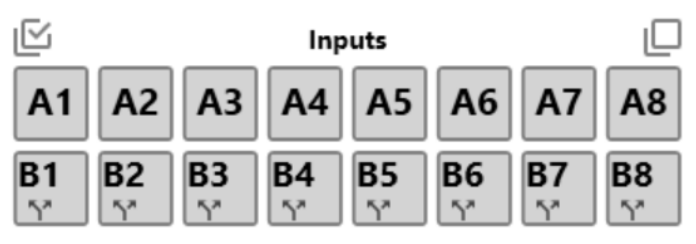

B1 to B8 input channels are automatically set as split I/O.

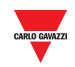

#### <span id="page-15-0"></span> $3.2.14$ Set B1 channel as reset of the EM24 counter

The B1 output value can be set in two ways:

c) Copying with the status of any input channel

E<sub>2</sub>

E3

 $F2$   $F3$ 

E1

 $F1$ 

d) Via Modbus

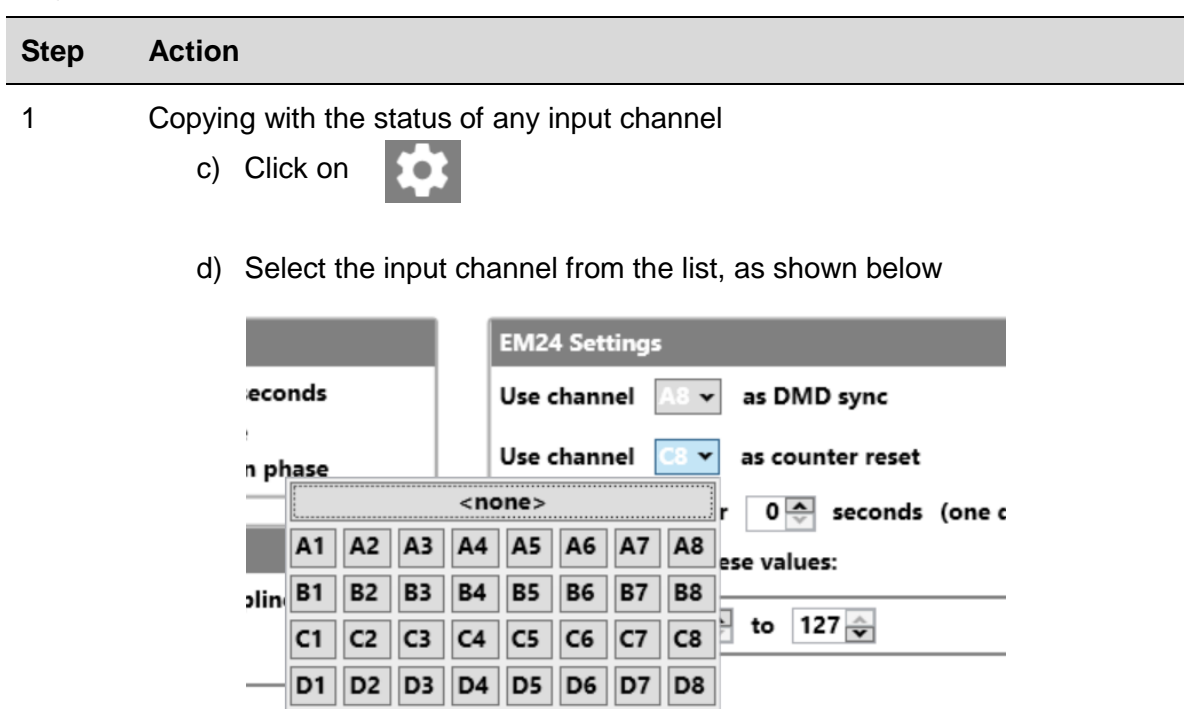

 $E4$   $E5$   $E6$ 

 $F4$   $F5$   $F6$ 

The status of this input will be reproduced on the reset channel B1

**E7** E8

F7 F<sub>8</sub>

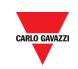

#### <span id="page-16-0"></span>3.2.15 Multiplexer settings for EM24 protocol

To set the multiplexer parameters, follow this procedure:

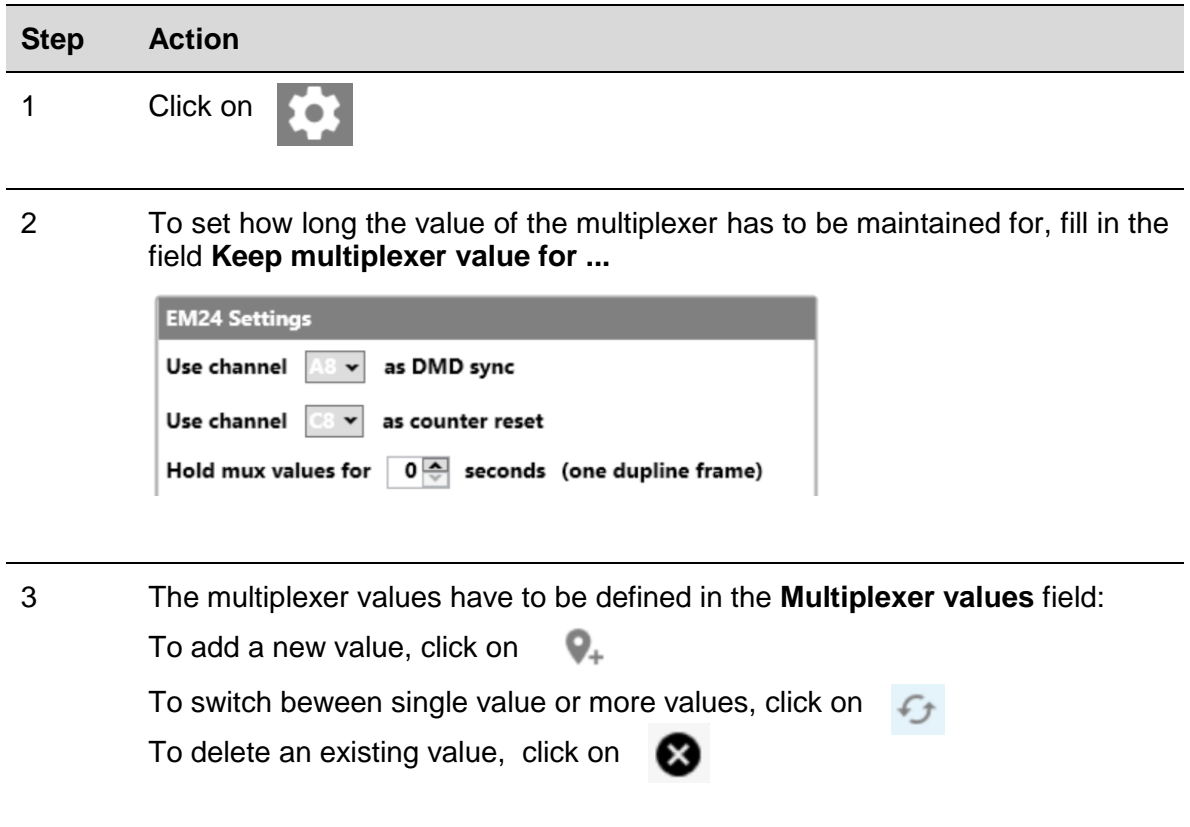

#### <span id="page-16-1"></span>3.2.16 Clear output when bus is faulty

To program the output channels so that they are reset when the bus is faulty, follow this procedure:

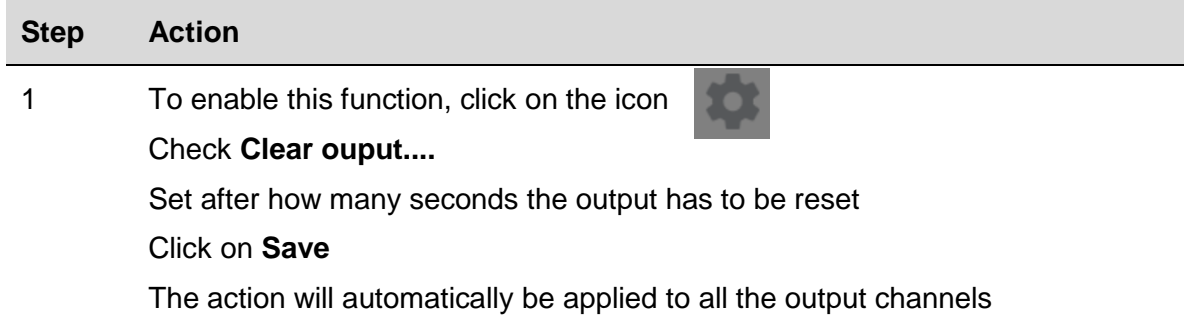

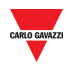

#### <span id="page-17-0"></span> $3.2.17$ Set an output when bus is faulty

To program an output channel so that it is set when the bus is faulty, follow this procedure:

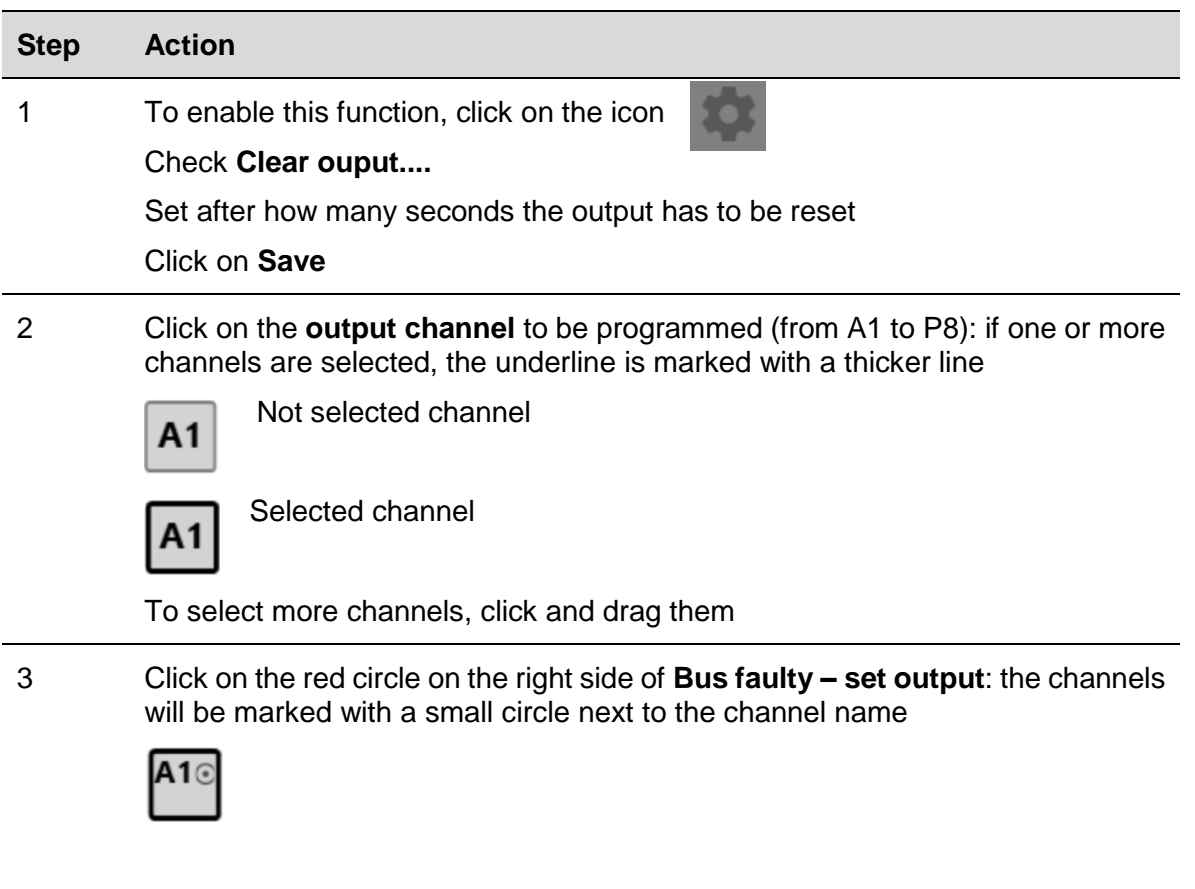

The status of the selected channel will be activated each time the bus is faulty

#### <span id="page-17-1"></span> $3.2.18$ Split I/O

To program an input channel as split I/O, follow this procedure:

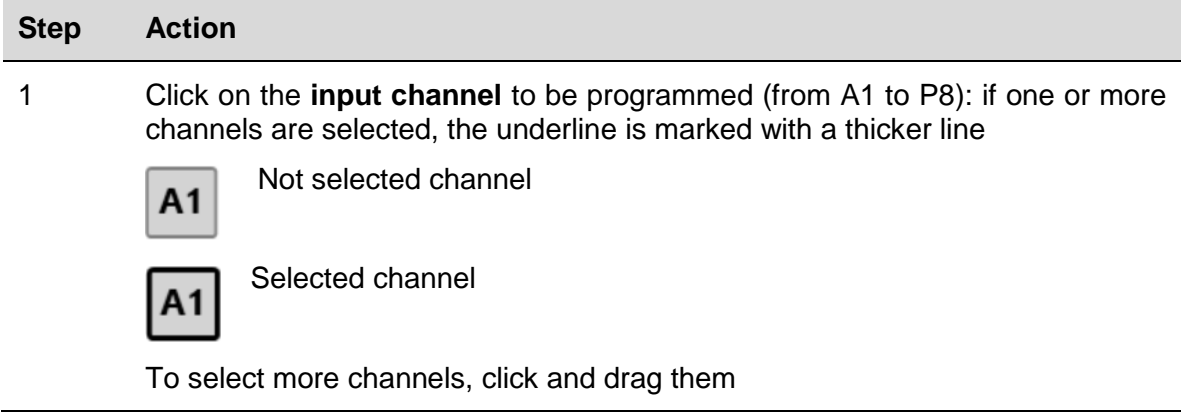

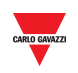

2 Click on the red arrows on the right side of **Split I/O**: the channels will be marked with the same symbol below the channel name

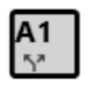

#### <span id="page-18-0"></span> $3.2.19$ Double scan

To enable the double scan on one or more input channels, follow this procedure:

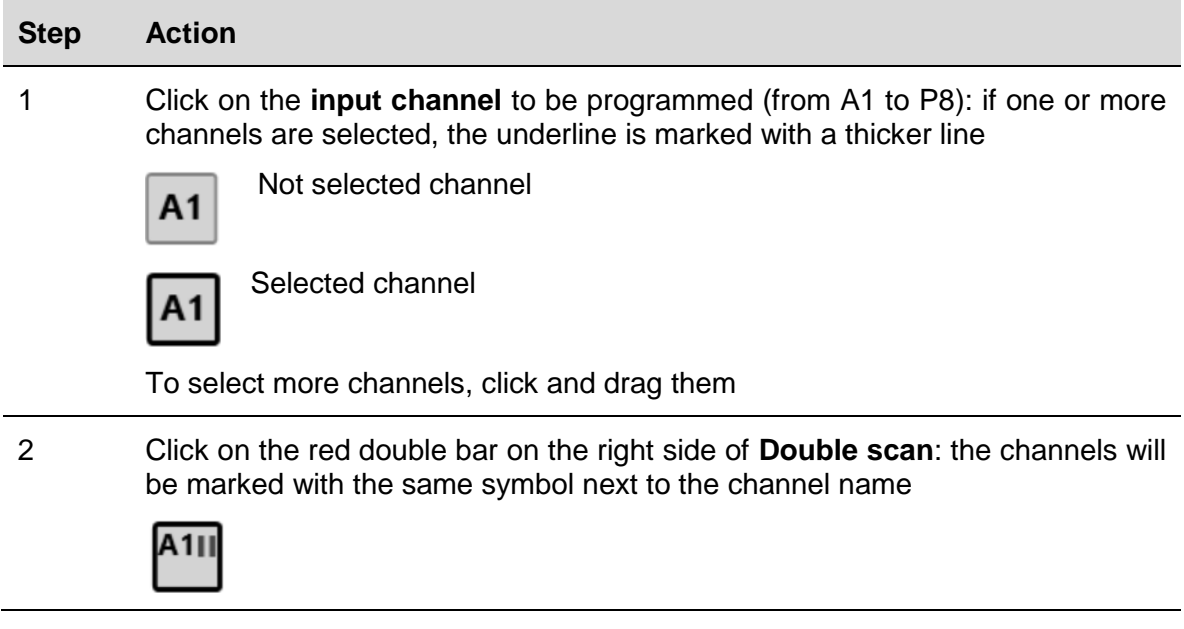

#### <span id="page-18-1"></span> $3.2.20$ Connect the PC to the SD2DUG24

To connect to the SD2DUG24 generator, follow this procedure:

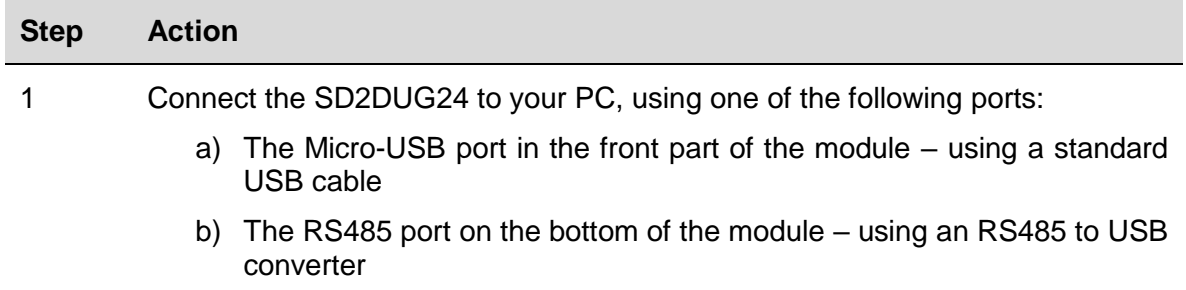

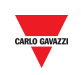

2 Select **<auto detect>** in the **Connection** menu, alternatively a **Com** port can be selected together with the connection parameters

### *Things to know*

- The software shows all the detected Com ports
- <**auto detect**> mode is available only when the Micro-USB port is used and the connection parameters are 9600, 8, N, 1 and they cannot be changed
- If the Micro-USB port is used, address 0 can be used as the default address
- If the RS485 port is used, the modbus address of the SD2DUG24 has to be used together with the proper connection parameters (the default address out of the factory is 1, while the default parameters are 9600, 8, N,1)

3 Click on

4

The Dupline generator will connect to the PC and a green icon will be shown:

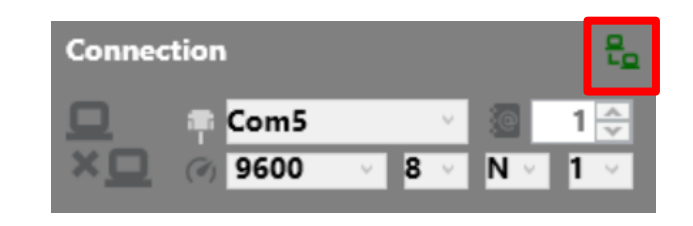

#### <span id="page-19-0"></span>3.2.21 Disconnect the PC from the SD2DUG24

To disconnect, follow this procedure:

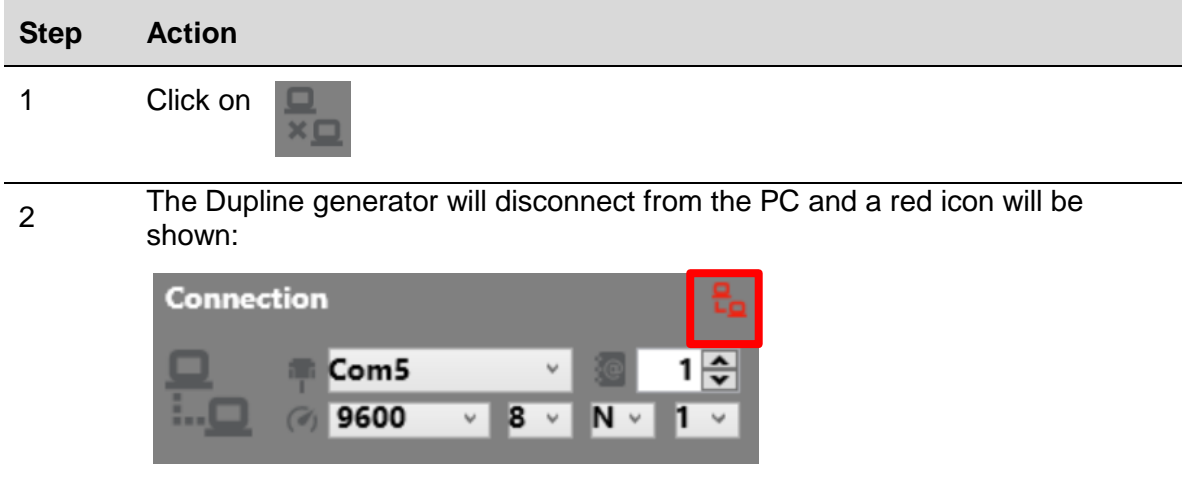

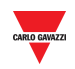

#### <span id="page-20-0"></span> $3.2.22$ Send a configuration to the SD2DUG24

To send a configuration to the SD2DUG24 generator, follow this procedure:

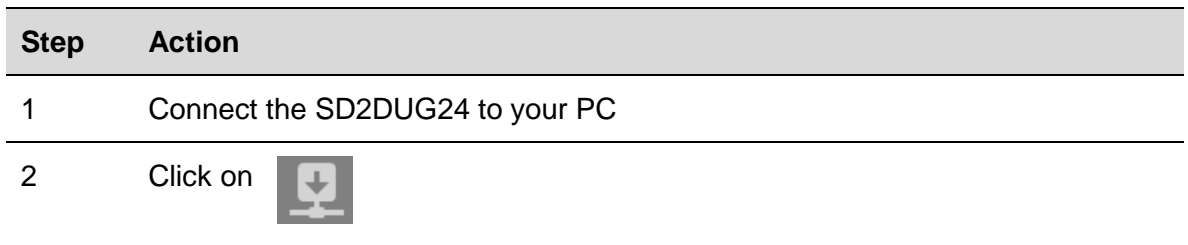

#### <span id="page-20-1"></span>3.2.23 Read a configuration from the SD2DUG24

To read a configuration from the SD2DUG24 generator, follow this procedure:

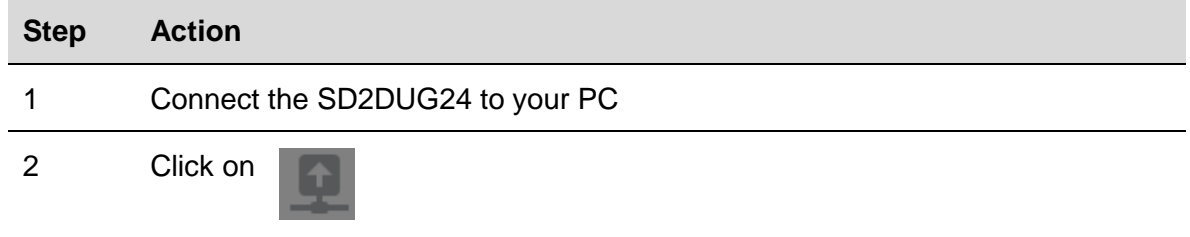

#### <span id="page-20-2"></span>Upgrade the SD2DUG24 firmware  $3.2.24$

To upgrade the firmware of the SD2DUG24 generator, follow this procedure:

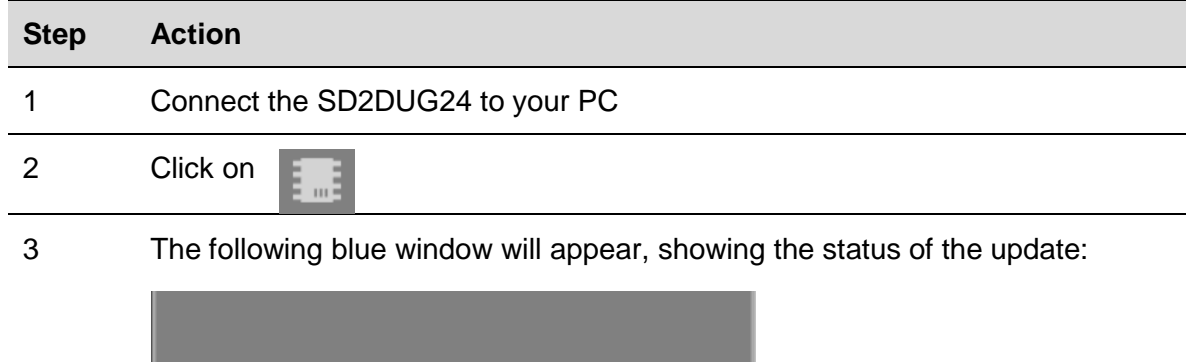

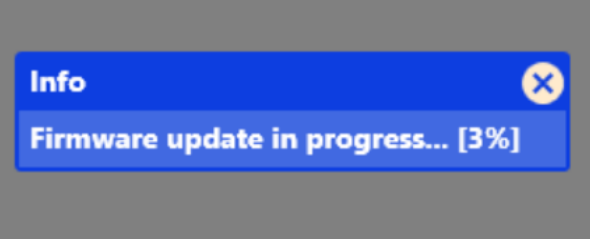

### *Things to know*

While a firmware upgrade is in progress, no other operation can be carried out

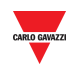

#### <span id="page-21-0"></span>Set the name of a configuration  $3.2.25$

To set the name, follow this procedure:

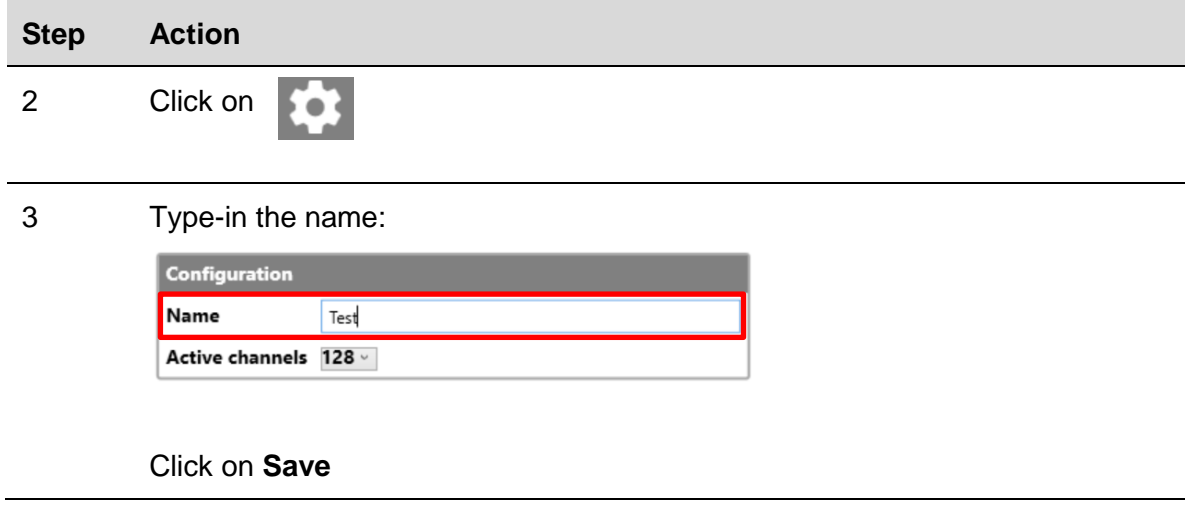

#### <span id="page-21-1"></span>3.2.26 Set the number of Dupline channels

To set this number, follow this procedure:

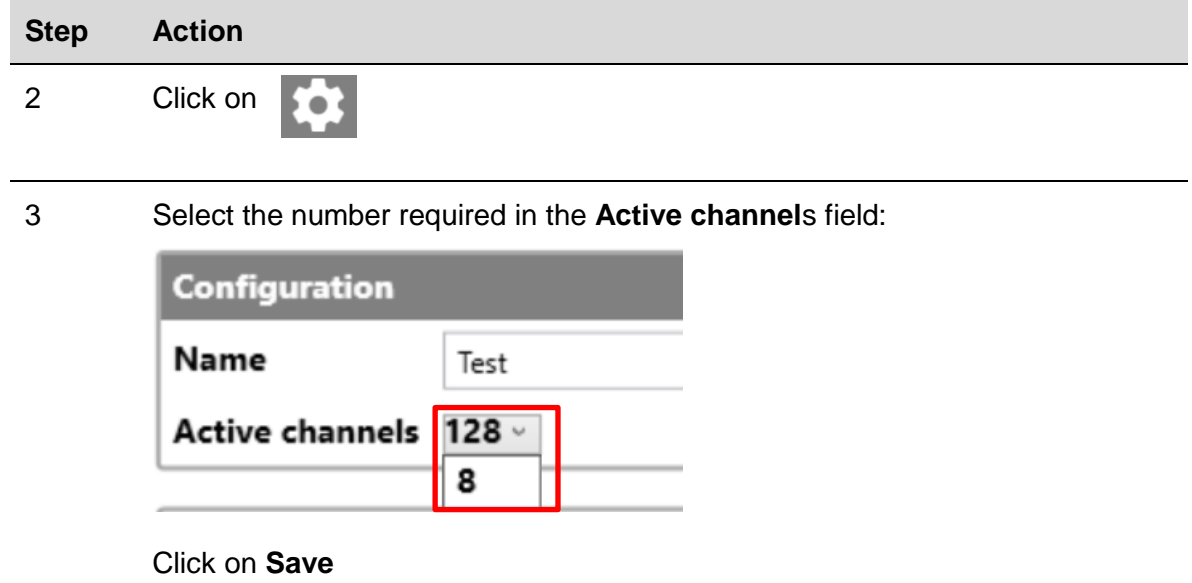

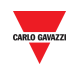

#### <span id="page-22-0"></span> $3.2.27$ Set the communication parameters

To set the communication parameters, follow this procedure:

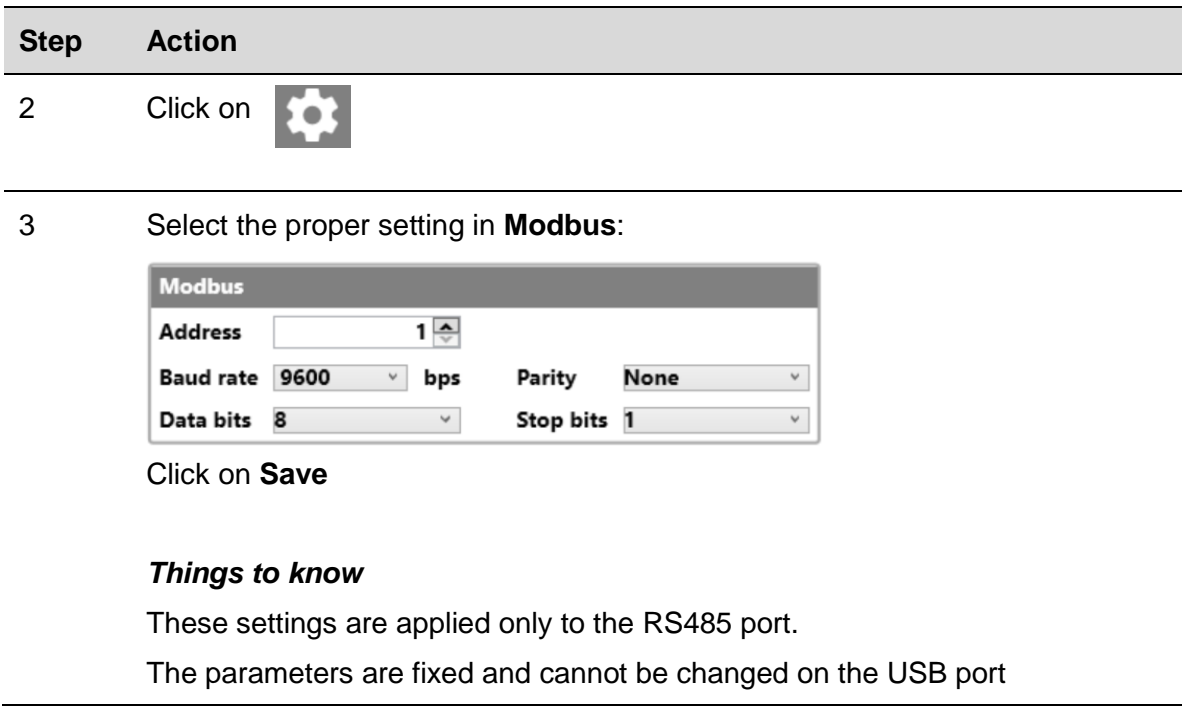

#### <span id="page-22-1"></span>3.2.28 Output status

To set the output status after writing a configuration, follow this procedure:

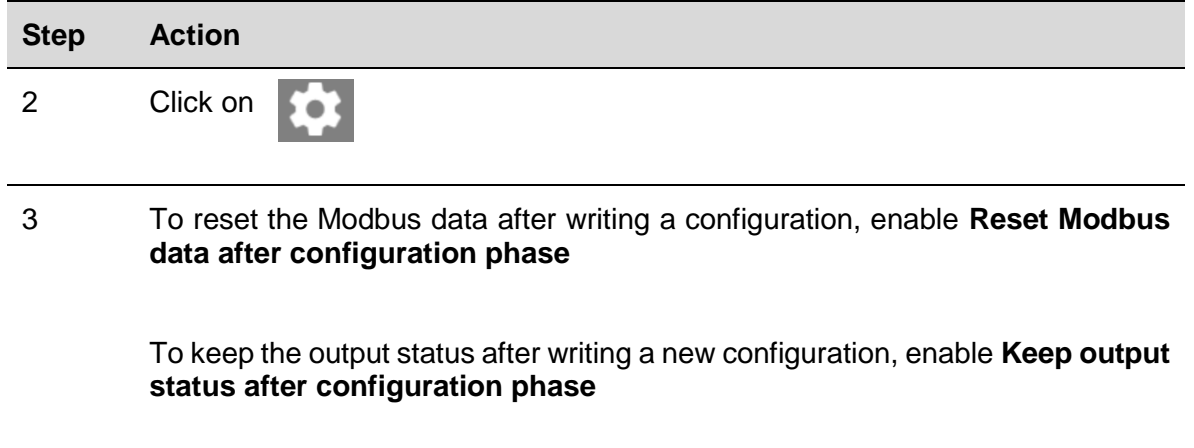

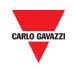

#### <span id="page-23-0"></span> $3.2.29$ Set the password

To set the password to read the configuration file or to read the configuration from the controller, follow this procedure:

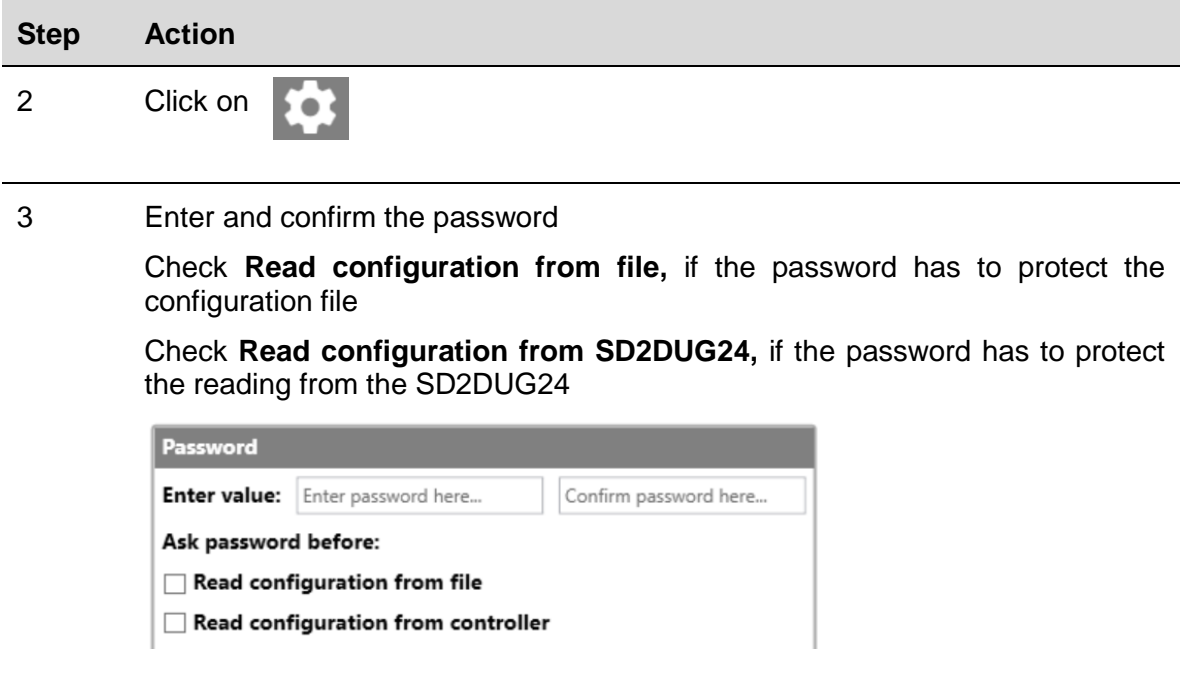

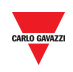

# <span id="page-24-0"></span>4 **FORMULAS**

## <span id="page-24-1"></span>**4.1 Procedures**

<span id="page-24-2"></span>4.1.1 Link a formula to an analogue value

To apply a formula to an analogue signal, follow this procedure:

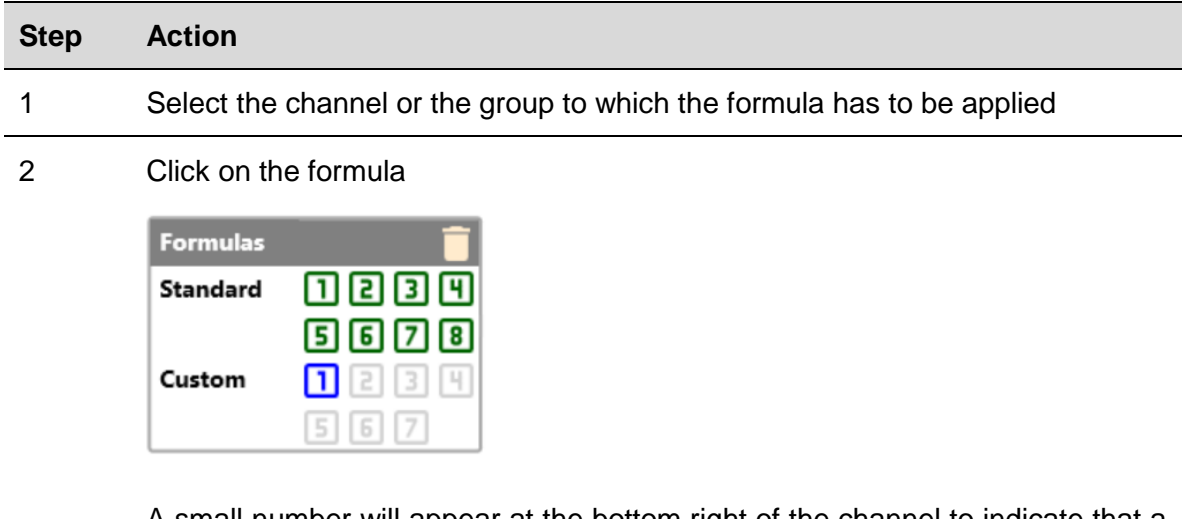

A small number will appear at the bottom right of the channel to indicate that a formula has been applied

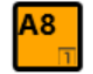

### *Things to know*

- The formula is applied to the raw data of the associated channels and the output will be available in the relevant Modbus address
- If the formula is a standard one, the small number indicating the formula is black and the background is the same colour of the tile containing the name of the channel

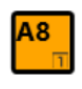

• If the formula is a customised one, the small number indicating the formula is same colour as the tile containing the name of the channel and the background is black

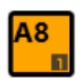

• If a channel with an associated formula is selected, the number indicating the formula will have a coloured background

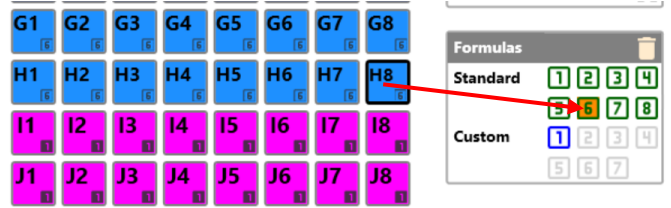

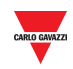

## <span id="page-25-0"></span>Standard formula

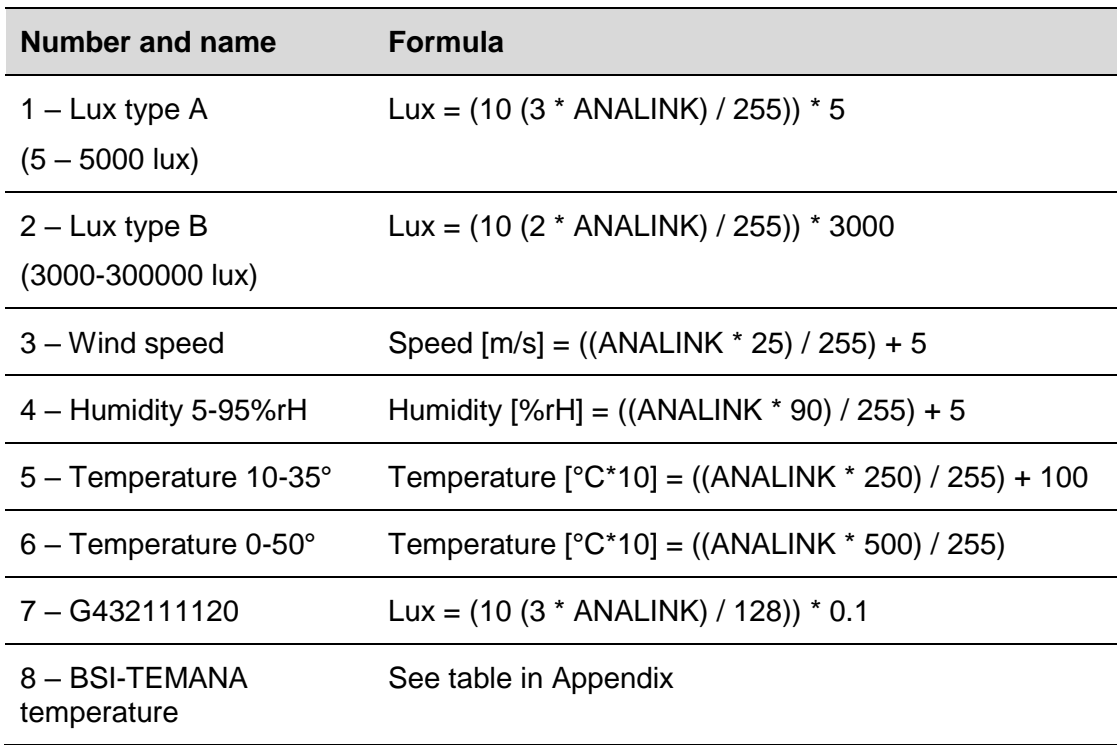

Temperatures in formulas 5 and 6 are calculated in tenths of degrees, in the Modbus map temperature values are shown in tenths of degrees as well.

## <span id="page-25-1"></span>4.1.3 Customised formula

To create a customised formula, follow this procedure:

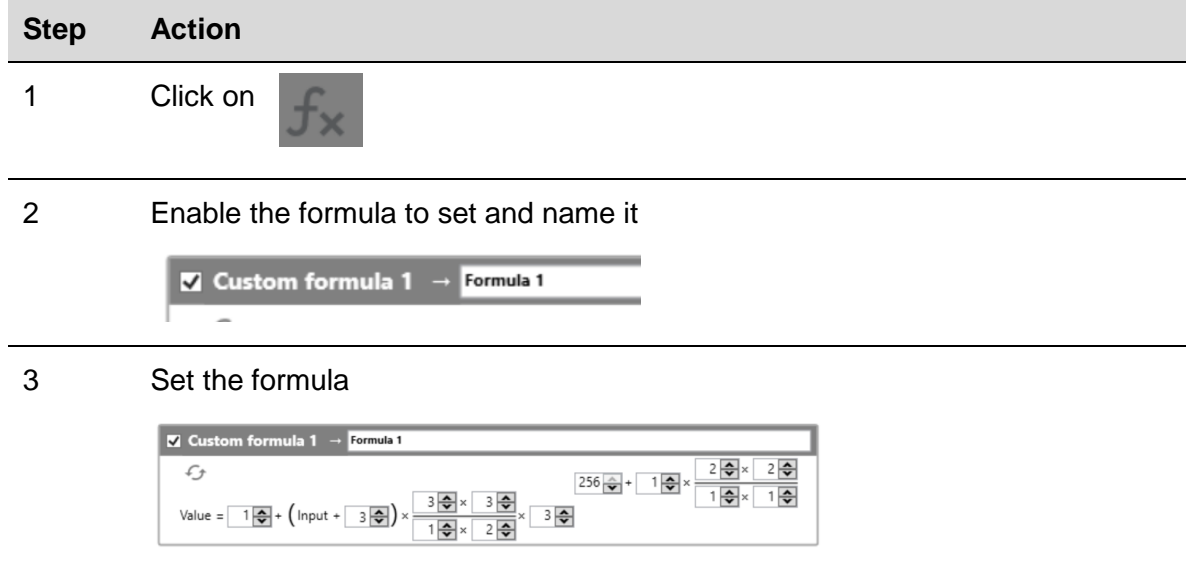

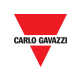

4 Associate the formula to the relevant channel

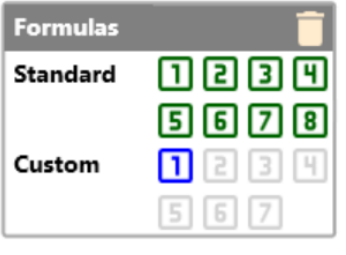

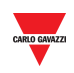

# <span id="page-27-0"></span>5 **REPORT AND LIVE DATA**

## <span id="page-27-1"></span>5.1 Procedures

## <span id="page-27-2"></span>5.1.1 Modbus map

To access the Modbus map, follow this procedure:

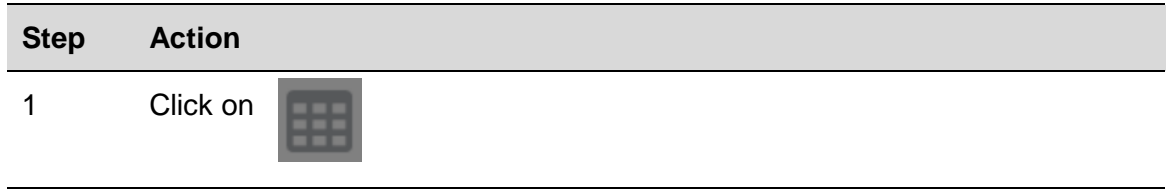

### 2 The modbus map relevant to the programmed channel will be shown:

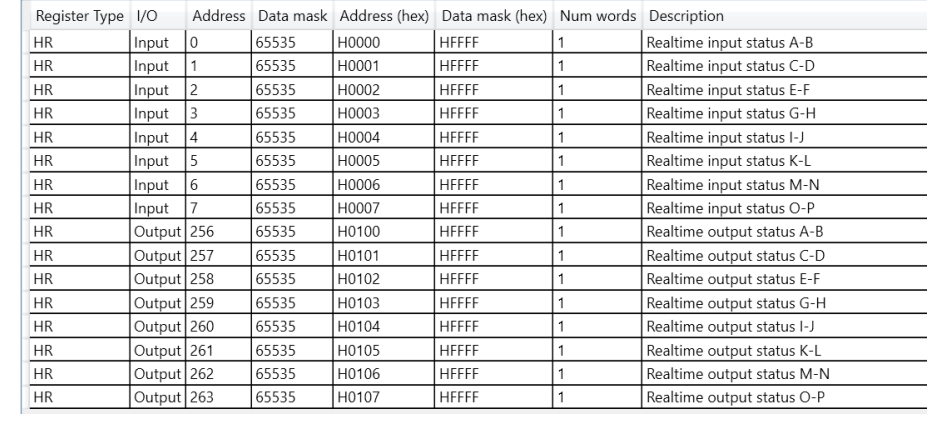

## <span id="page-27-3"></span>5.1.2 Export the Modbus map

To export the Modbus map, follow this procedure:

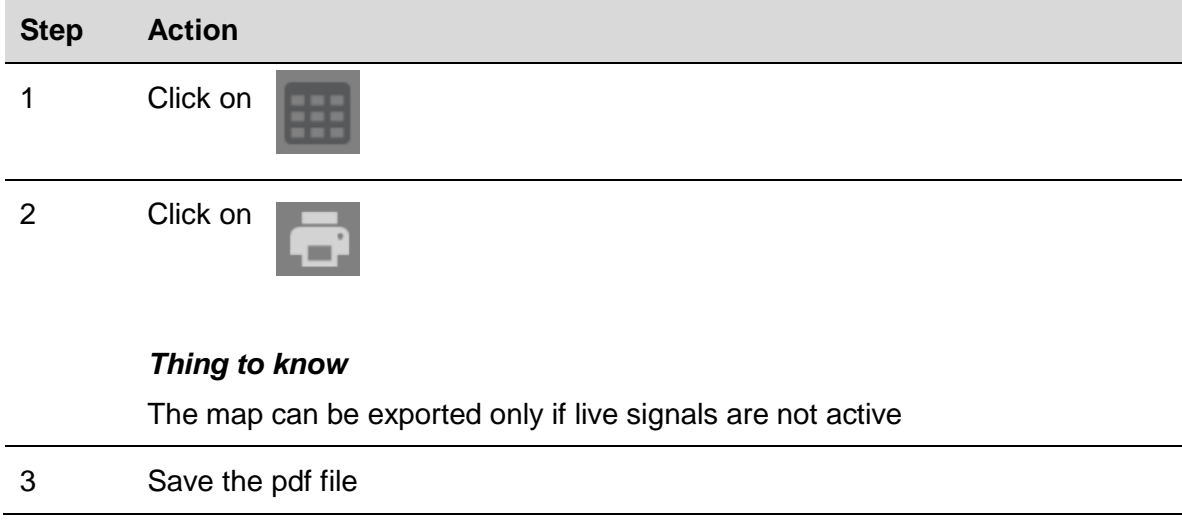

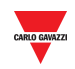

## <span id="page-28-0"></span>Live data

To check the activity of the Dupline bus, follow this procedure:

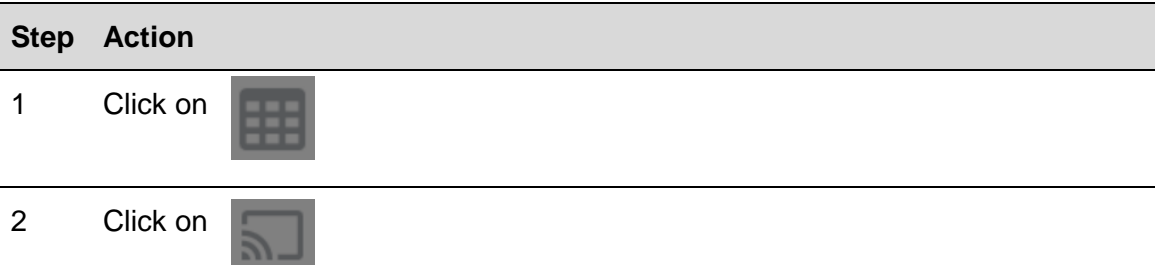

### *Thing to know*

When live data is active, the icons will turn white

3 On the top of the page all dupline channels are shown and it is possible to change their status by clicking on them

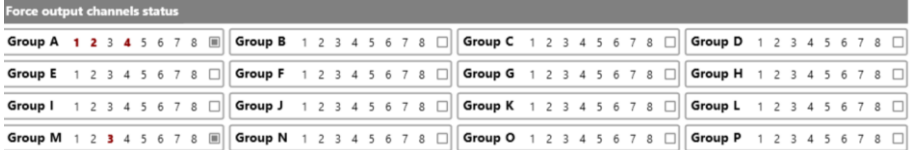

### *Things to know*

By clicking on the small square at the end of each group  $\Box$ , the status of all the 8 channels will be as follows:

First click: all the channels are activated

Second click: all the channels are deactivated

Third click: all the channels are set back to the status they had before the first click

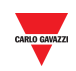

# <span id="page-29-0"></span>6 **G34960005 OR G34900000 QUICK SUBSTITUTION**

## <span id="page-29-1"></span>6.1 Procedures

## <span id="page-29-2"></span>Substitute a G34960005

To easily and quickly copy the settings of a G34960005xxx to be substitute by an SD2DUG24, follow this procedure:

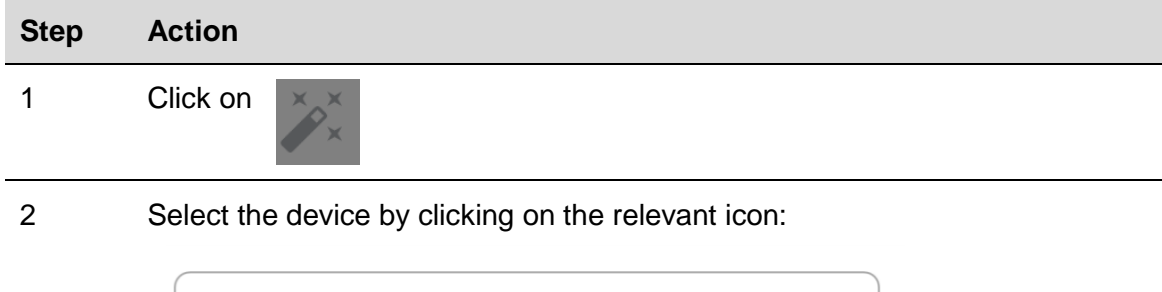

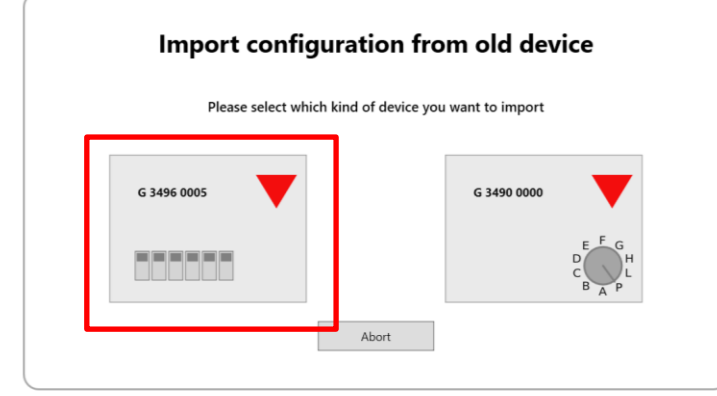

3 Set the "virtual" dip-switches, copying the ones of the G34960005

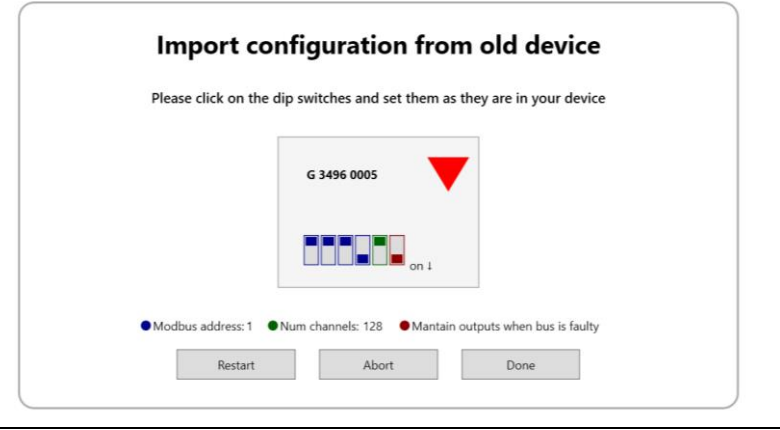

- 4 Click on **Done** and then on **Save**
- 5 **Write** the configuration into the SD2DUG24

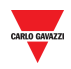

## <span id="page-30-0"></span>Substitute a G34900000

To easily and quickly copy the settings of a G34900000xxx to be substituted by an SD2DUG24, follow this procedure:

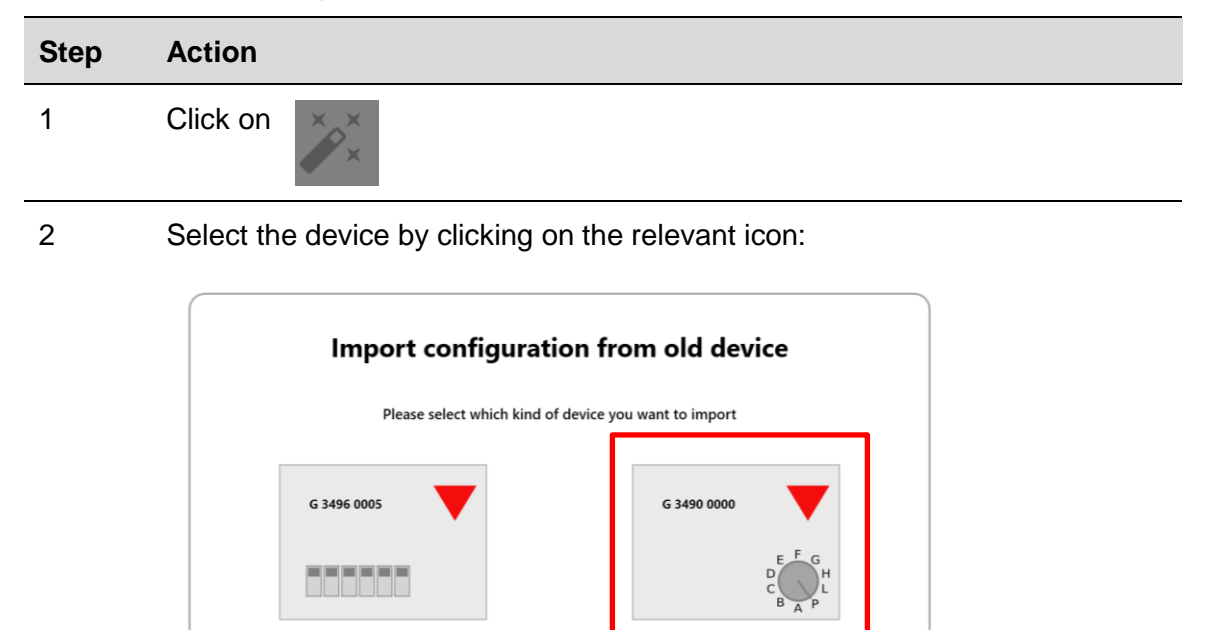

3 Set the "virtual" rotary switch, copying that of the G34900000

Abort

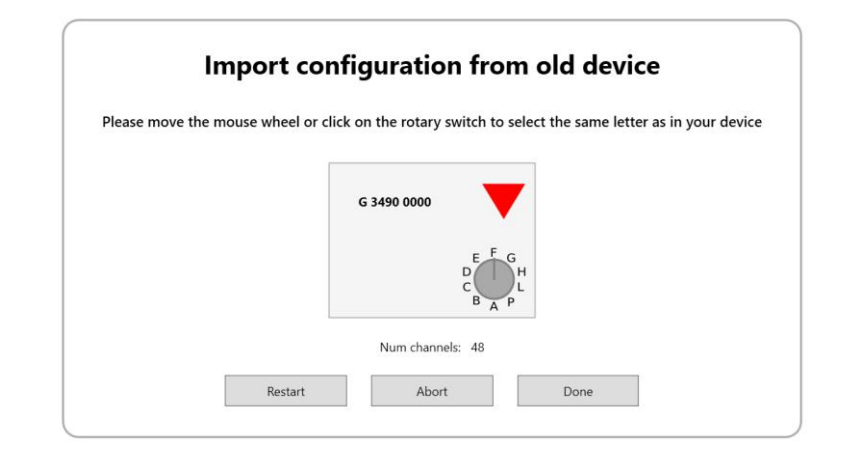

- 4 Click on **Done** and then on **Save**
- 5 **Write** the configuration into the SD2DUG24

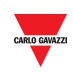

# <span id="page-31-0"></span>**APENDIX**

# <span id="page-31-1"></span>7.1 BSI-TEMANA conversion table

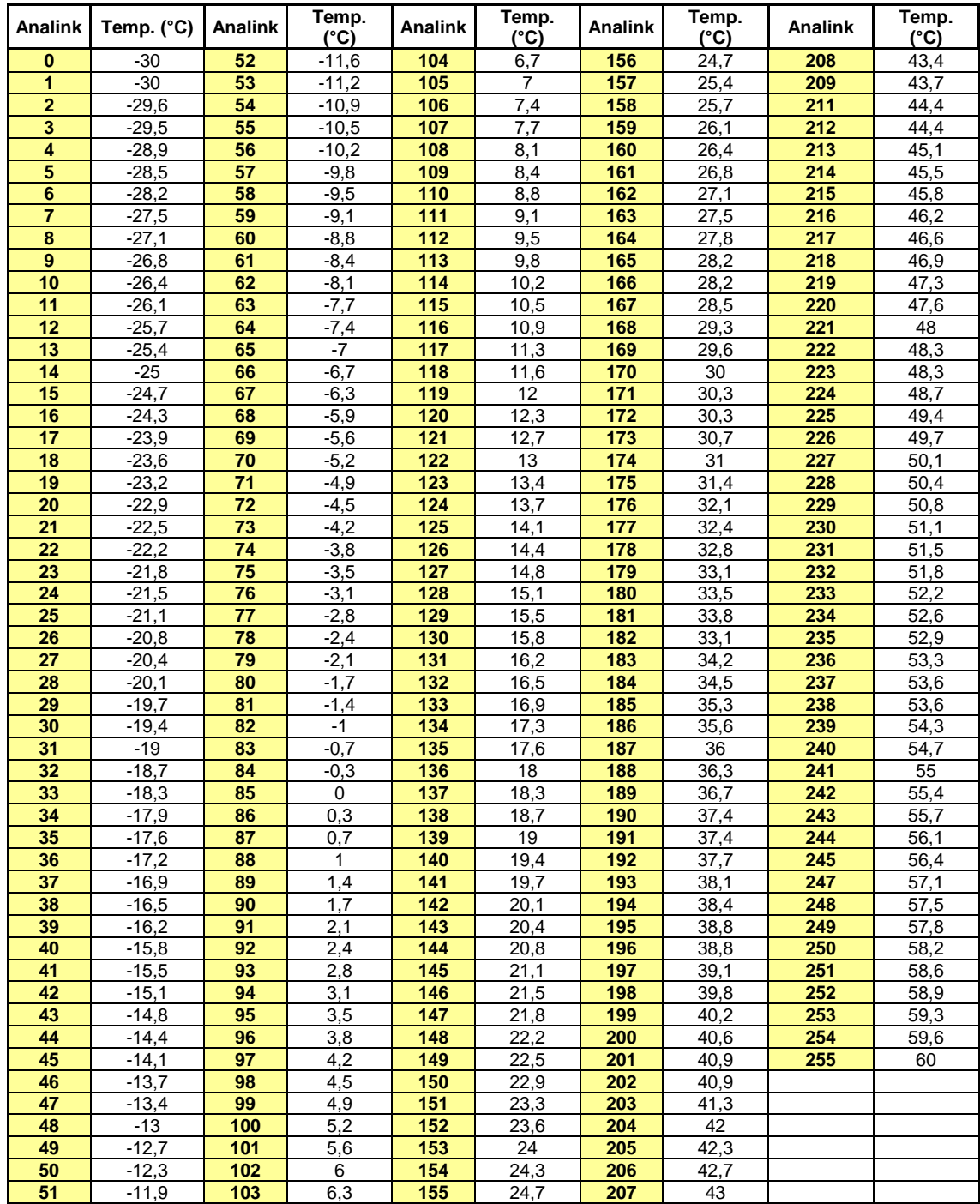